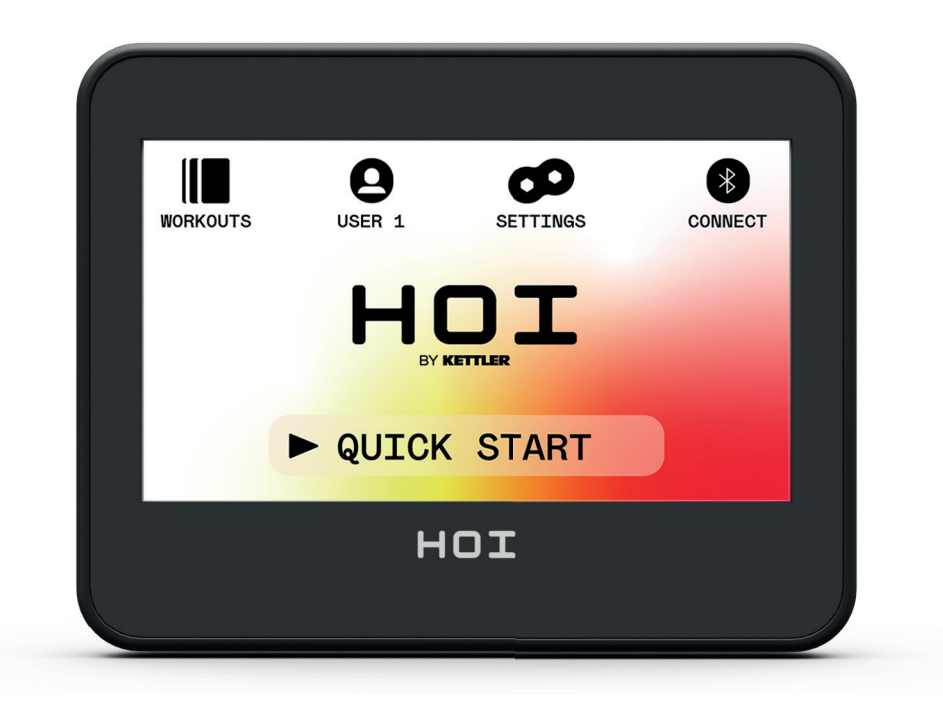

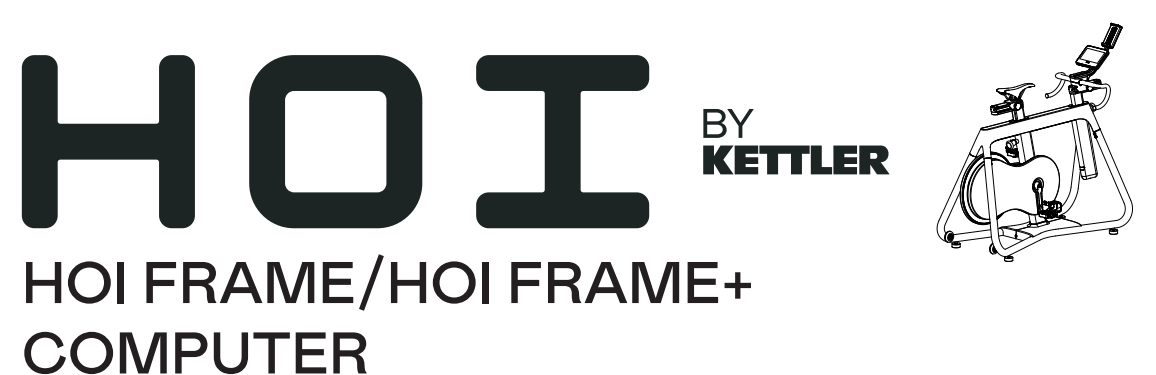

Computerhandleiding - NEDERLANDS

Instrukcja dot. komputera – POLSKI

# **HOI**

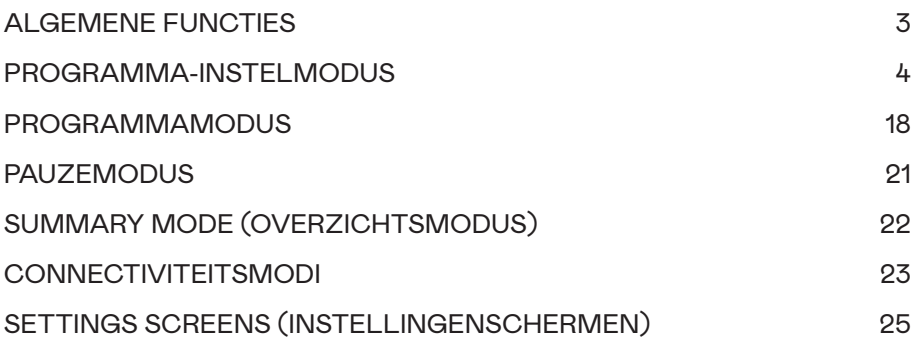

NL

### ALGEMENE FUNCTIES

Tijdens de IDLE MODE (standby-modus) wacht het systeem tot de gebruiker op een van de knoppen QUICK START (snelstart), WORKOUTS (trainingen), USER (gebruiker), SETTINGS (instellingen) of CONNECT (verbinden) drukt. Het standaardscherm voor IDLE MODE (standby-modus) is het onderstaande Idle Screen (standby-scherm):

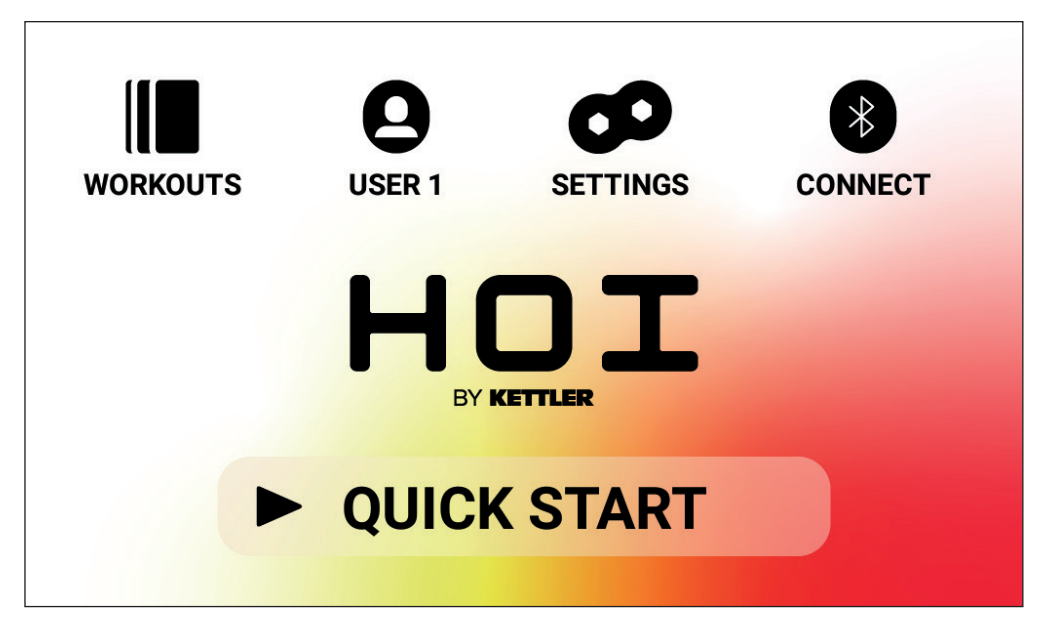

Het Idle Screen (standby-scherm) bevat de volgende informatie:

### **Knop QUICK START (snelstart)**

Om snel met een training te beginnen, kan de gebruiker op de knop QUICK START (snelstart) drukken. Als u op deze knop drukt, schakelt het systeem over naar de PROGRAM MODE (programma-modus). Zie het hoofdstuk PROGRAM MODE (programma-modus) van deze handleiding (d.w.z. FUNCTIONALITEIT TIJDENS DE TRAINING) hieronder voor meer details.

### **Knop WORKOUTS (trainingen)**

Om een specifieke training te selecteren, kan de gebruiker op de knop WORKOUTS (trainingen) drukken. Als u op deze knop drukt, schakelt het systeem over naar de PROGRAM SETUP MODE (programma-instel-modus). Zie het hoofdstuk PROGRAM SETUP MODE (programma-instel-modus) van deze handleiding hieronder voor meer details.

### **Knop USER Selection (gebruikersselectie)**

De knop USERS (gebruikers) wordt gebruikt om te kiezen uit een lijst van vier primaire gebruikers en een gast. User 1 - User 4 (gebruiker 1 - gebruiker 4) wordt gebruikt om unieke trainingen op te slaan die een gebruiker heeft gemaakt en in de toekomst wil uitvoeren. Bovendien kunnen het gewicht, de leeftijd en de gewenste eenheidsinstellingen van de gebruiker worden opgegeven, zodat de gebruiker deze waarden niet telkens opnieuw hoeft in te voeren bij het selecteren van een training. Gast moet worden geselecteerd wanneer een niet-standaard gebruiker op de fiets wil trainen. Zie het hoofdstuk USER (gebruiker) van deze handleiding hieronder voor meer details.

# $HDT$

### **Knop SETTINGS (instellingen)**

De knop SETTINGS (instellingen) wordt gebruikt om toegang te krijgen tot statistieken en configuratie-opties voor de fiets, waaronder apparaatinformatie, gebruikersbeheer en netwerkconfiguratie.

### **Knop CONNECT (verbinden)**

De knop CONNECT (verbinden) wordt gebruikt om toegang te krijgen tot de connectiviteitsfuncties van het product, waaronder verbinding met Bluetooth Smart en ANT+-hartslagborstbanden, verbinding met smartphones en tablets via Bluetooth LE en verbinding met Bluetooth-hoofdtelefoons.

### PROGRAMMA-INSTELMODUS

In de PROGRAM SETUP MODE (programma-instel-modus) kan de gebruiker kiezen uit zes verschillende trainingstypes.

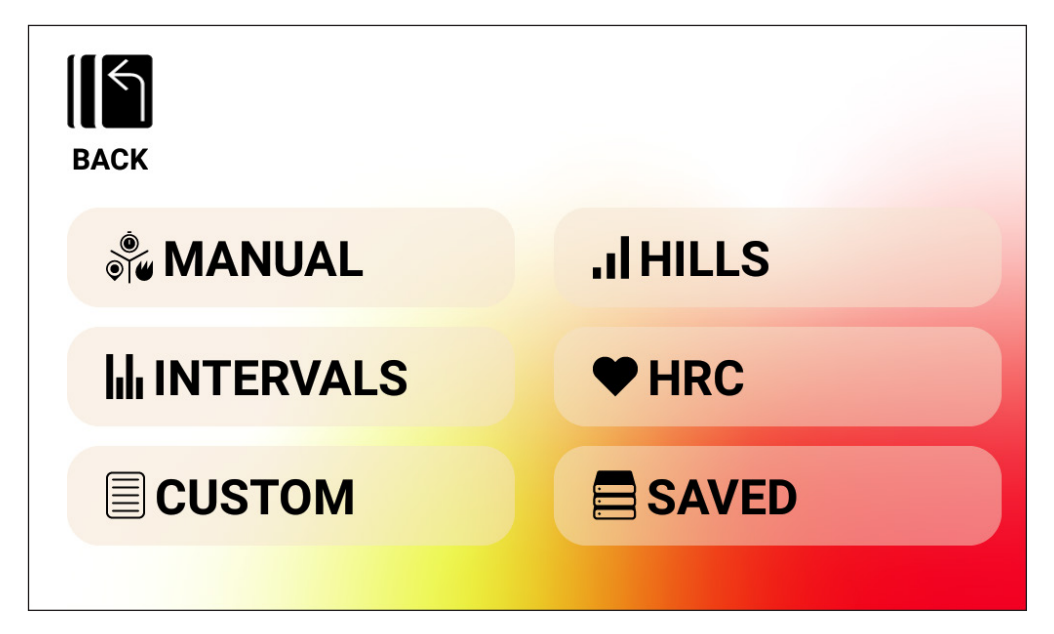

De zes trainingstypes zijn de volgende:

- 1. Manual (handmatig)
- 2. Hills (heuvels)
- 3. Interval (intervallen)
- 4. HRC (hartslagcontrole)
- 5. Custom (aangepast)
- 6. Saved (opgeslagen)

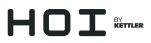

### **HANDMATIGE trainingen**

Bij een HANDMATIGE training kan de gebruiker kiezen uit drie mogelijke doelen, waaronder Time (tijd), Distance (afstand) of Energy (energie), zoals hieronder weergegeven.

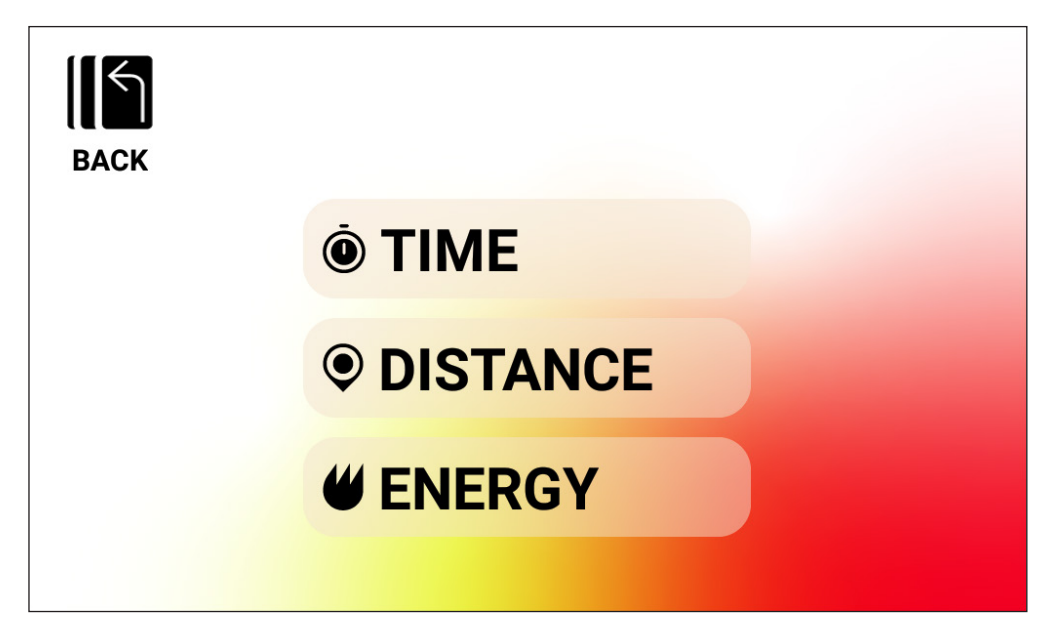

# $HDT$

*HANDMATIGE training - TIJDSDOEL*

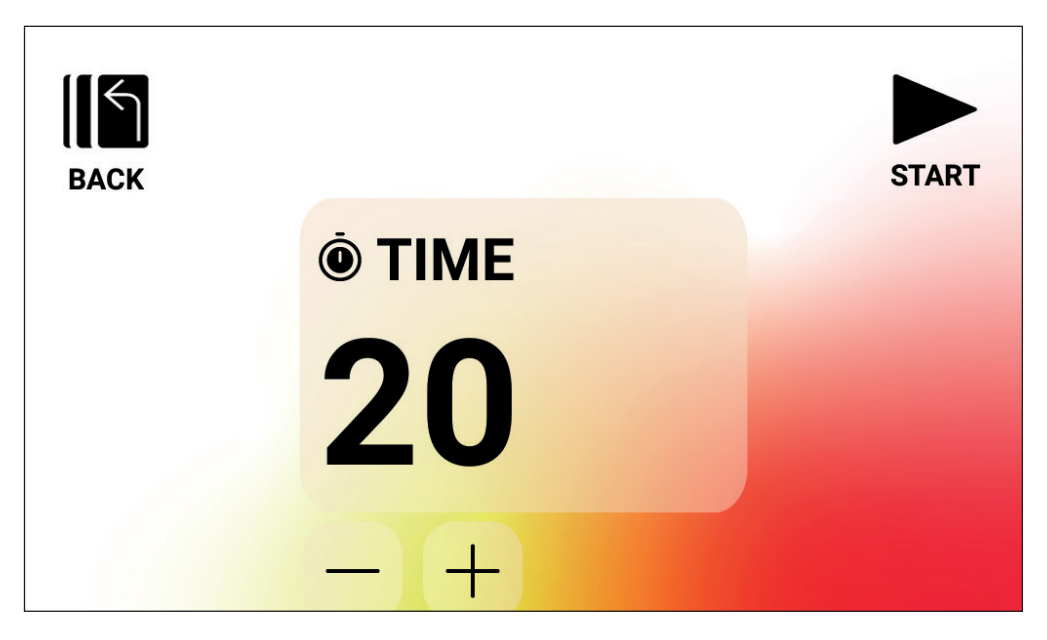

Voor een HANDMATIGE training met een TIJDSDOEL kan de gebruiker de duur van de training kiezen. De doelduur kan tussen 1 en 99 minuten bedragen. De standaardwaarde is 20 minuten. De gebruiker kan de waarde naar boven of beneden bijstellen met respectievelijk de knoppen PLUS en MINUS.

Zodra de duur op de gewenste waarde is ingesteld, drukt u op de knop START (start) om met de training te beginnen. Door op de knop START (start) te drukken, schakelt het systeem over naar de PROGRAM MODE (programma-modus) en begint de training. Zie het hoofdstuk PROGRAM MODE (programma-modus) hieronder voor meer details.

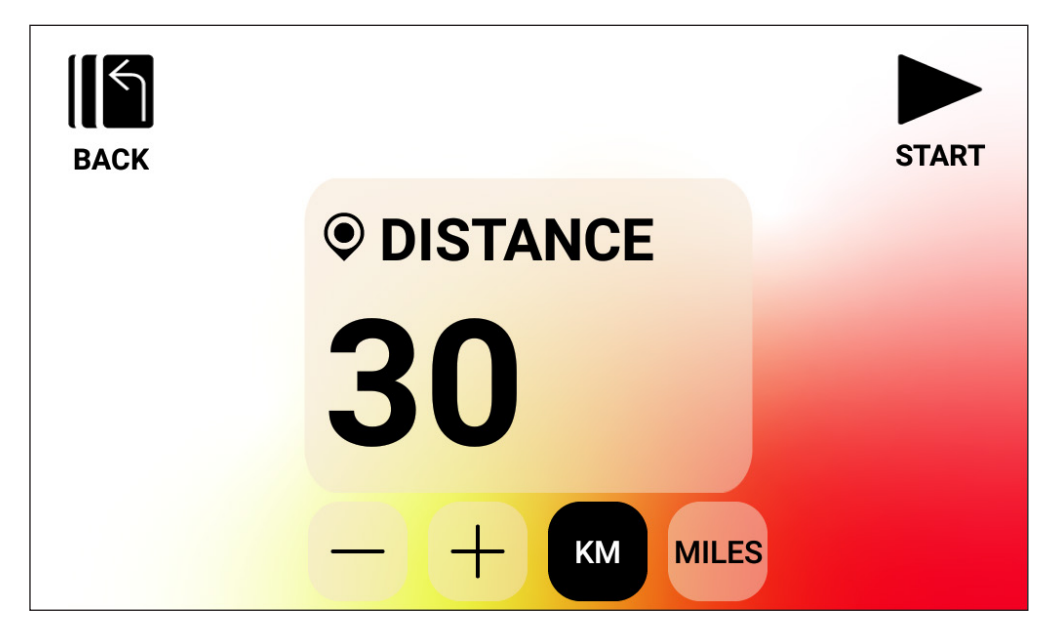

*HANDMATIGE training - AFSTANDSDOEL*

Voor een HANDMATIGE training met een AFSTANDSDOEL kan de gebruiker de gewenste afstand voor de training kiezen. De gebruiker kan een afstand invoeren van 1 tot 9999 kilometer (Instelling Metrische Eenheden) of mijl (Instelling Imperiale Eenheden). De standaardwaarde is 30 kilometer of mijl (de standaardeenheid wordt bepaald door de geselecteerde gebruiker). De gebruiker kan de waarde naar boven of beneden bijstellen met respectievelijk de knoppen PLUS en MINUS.

Zodra de afstand op de gewenste waarde is ingesteld, drukt u op de knop START (start) om met de training te beginnen. Door op de knop START (start) te drukken, schakelt het systeem over naar de PROGRAM MODE (programma-modus) en begint de training. Zie het hoofdstuk PROGRAM MODE (programma-modus) hieronder voor meer details.

Om tussen KM en MIJL te wisselen, drukt u op de knop voor de gewenste eenheid. In het bovenstaande voorbeeld is KM geselecteerd.

# $HDT$

*HANDMATIGE training - ENERGIEDOEL*

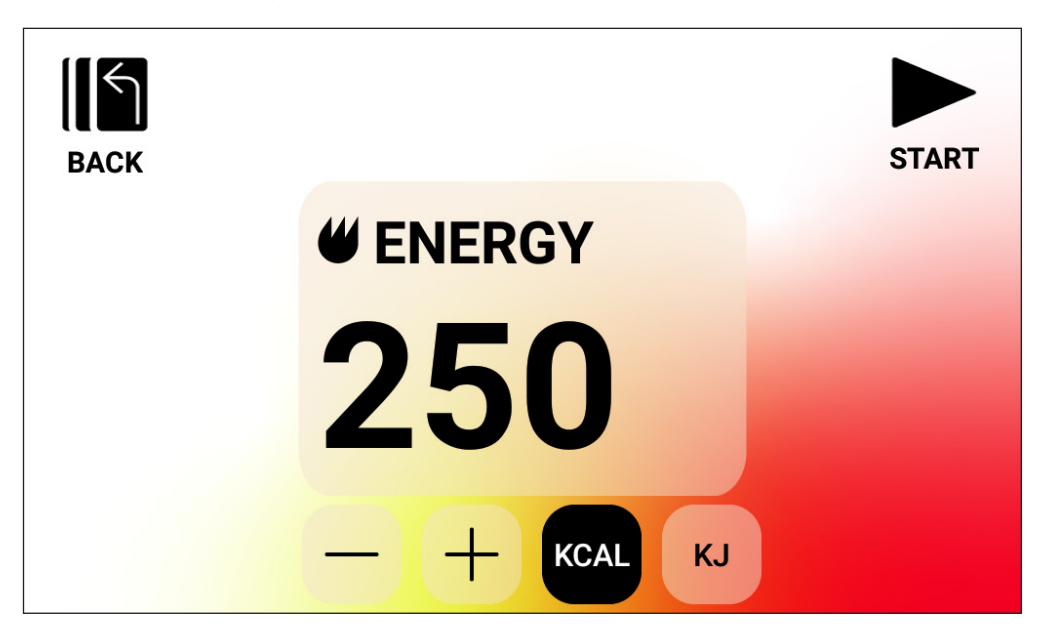

Voor een HANDMATIGE training met een ENERGIEDOEL kan de gebruiker het gewenste energiedoel voor de training kiezen. De gebruiker kan een doel van 5 tot 9999 KCAL/KJ invoeren. De standaardwaarde is 250 KCAL of KJ (standaardeenheden worden bepaald door de geselecteerde gebruiker). De gebruiker kan de waarde naar boven of beneden bijstellen met respectievelijk de knoppen PLUS en MINUS.

Zodra het energiedoel op de gewenste waarde is ingesteld, drukt u op de knop START (start) om met de training te beginnen. Door op de knop START (start) te drukken, schakelt het systeem over naar de PROGRAM MODE (programma-modus) en begint de training. Zie het hoofdstuk PROGRAM MODE (programma-modus) hieronder voor meer details.

Om tussen KCAL en KJ te wisselen, drukt u op de knop voor de gewenste eenheid. In het bovenstaande voorbeeld is KCAL geselecteerd.

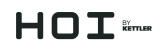

#### **Trainingen HILLS (heuvels)**

De trainingen met HILLS (heuvels) zijn toegankelijk via het algemene trainingsscherm. Bij een training met HILLS (heuvels) kan de gebruiker kiezen uit zes verschillende weerstandsprofielen. Deze profielen simuleren het rijden over heuvels, bergen en valleien door de weerstandsniveaus in de loop van de tijd te variëren.

De opties omvatten:

- 1. Valley Trail (valleiroute)
- 2. The Alpine Pass (de alpenpas)
- 3. Rolling Hills (glooiende heuvels)
- 4. The Pyramid (de piramide)
- 5. In The Mountains (in de bergen)
- 6. Random (willekeurig)

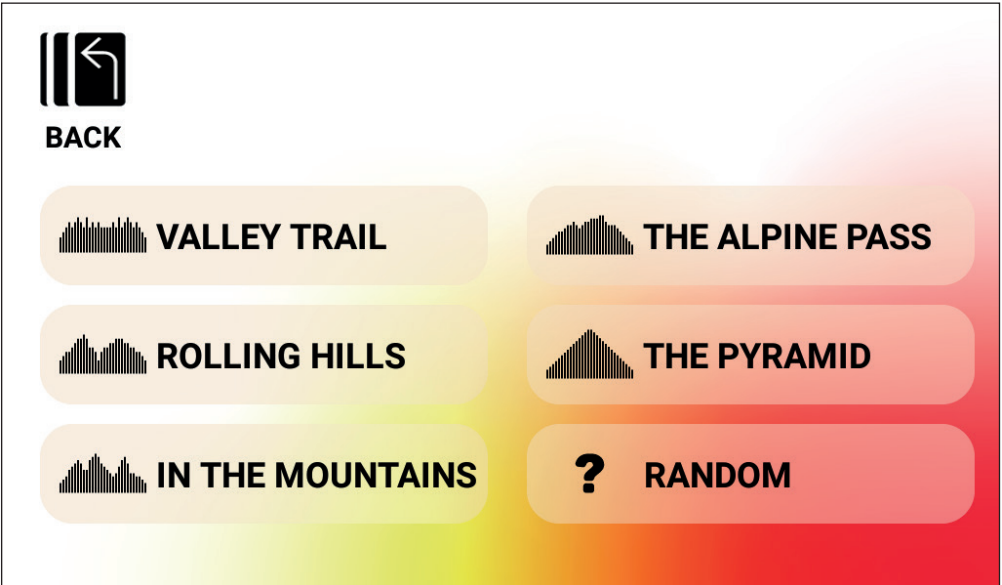

Zodra een gebruiker een HEUVEL-programma selecteert uit de bovenstaande opties, heeft deze de mogelijkheid om een doel te selecteren op basis van tijd, afstand en energie. Raadpleeg de bovenstaande beschrijvingen voor het invoeren van tijds-, afstands- en energiedoelen. Nadat het doel is ingevoerd en de gebruiker op de knop START (start) drukt, schakelt het systeem over naar de PROGRAM MODE (programma-modus) en begint de training. Zie het hoofdstuk PROGRAM MODE (programma-modus) hieronder voor meer details.

# $H \cap T$  imer

### **Trainingen met INTERVALS (intervallen)**

De trainingen met INTERVALS (intervallen) zijn toegankelijk via het algemene trainingsscherm. Bij een training met INTERVALS (intervallen) kan de gebruiker kiezen uit zes verschillende vooraf gedefinieerde weerstandsprofielen. Deze profielen bieden de gebruiker verschillende opties om in de loop van de tijd af te wisselen tussen training met hoge en lage intensiteit.

De opties omvatten:

- 1. Interval 1
- 2. Interval 2
- 3. Interval 3
- 4. Interval 4
- 5. Interval 5
- 6. Interval 6

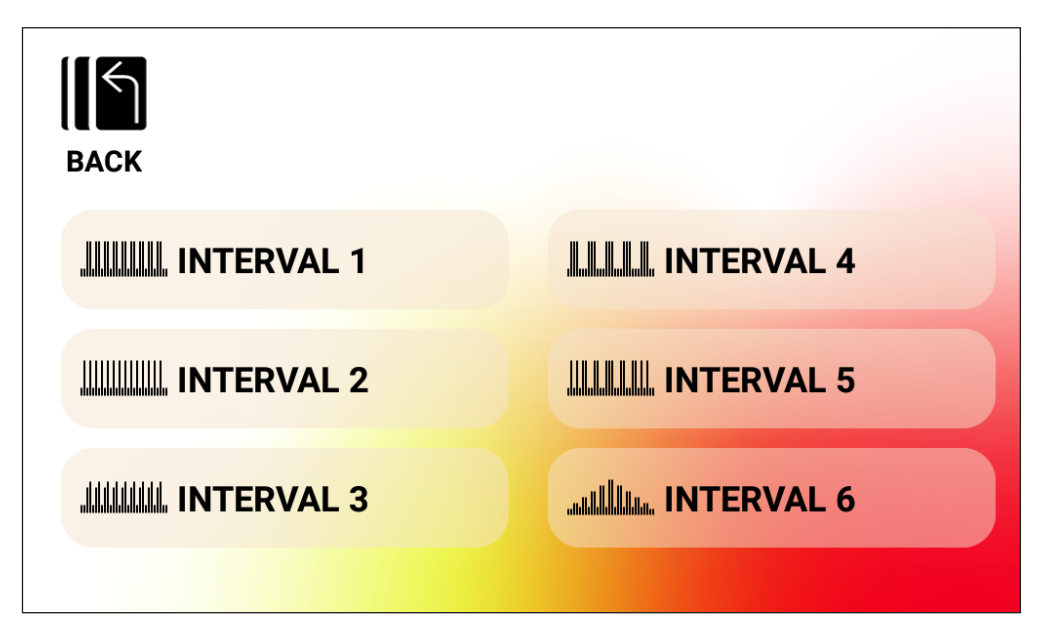

Zodra een gebruiker een INTERVAL-programma selecteert uit de bovenstaande opties, krijgt deze de mogelijkheid om een doel te selecteren op basis van tijd, afstand of energie. Raadpleeg de bovenstaande beschrijvingen voor het invoeren van tijds-, afstands- en energiedoelen. Nadat het doel is ingevoerd en de gebruiker op de knop START (start) drukt, schakelt het systeem over naar de PROGRAM MODE (programma-modus) en begint de training. Zie het hoofdstuk PROGRAM MODE (programma-modus) hieronder voor meer details.

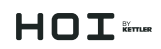

#### **Trainingen met HRC (hartslagcontrole)**

De trainingen met hartslagcontrole zijn toegankelijk via het algemene trainingsscherm. Bij een training met hartslagcontrole kan de gebruiker kiezen uit twee verschillende werkingsmodi die de weerstand automatisch aanpassen op basis van de actuele gemeten hartslag van de gebruiker en de hartslagdoelen die zijn vastgesteld tijdens het instellen van het programma.

De twee beschikbare opties voor hartslagcontrole omvatten het volgende:

- 1. Constant HR (constante hartslag)
- 2. Interval HR (interval-hartslag)

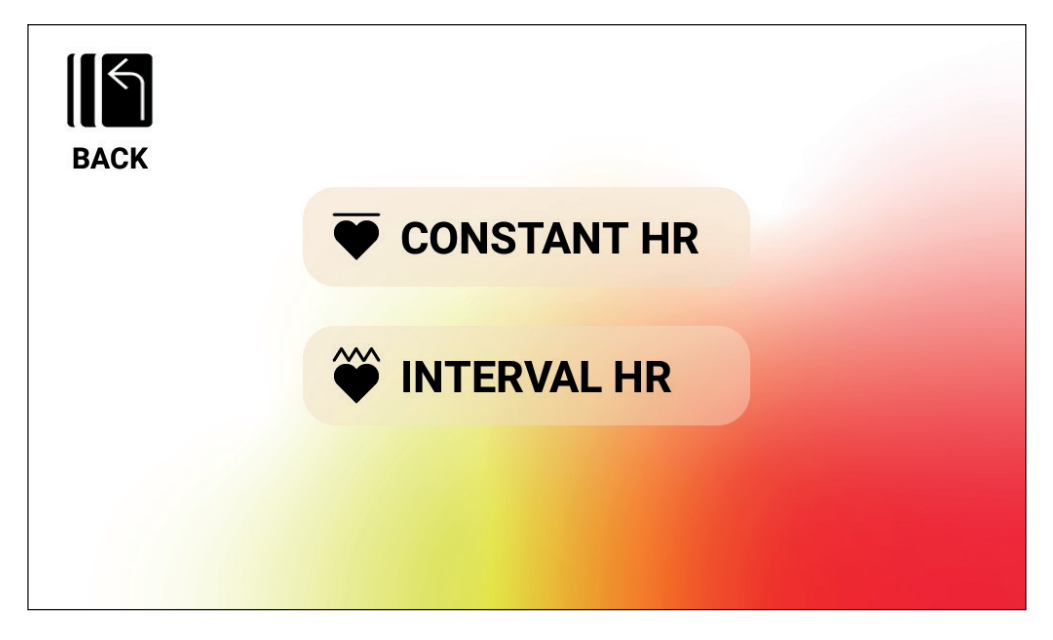

#### *Training met hartslagcontrole - CONSTANTE HARTSLAG*

Voor een training met CONSTANTE HARTSLAG moet de gebruiker eerst zijn leeftijd en doelhartslag voor de training invoeren. De Target HR (doelhartslag) wordt aanvankelijk bepaald op basis van de volgende formule:

**TARGET HR (doelhartslag)** = (220 - AGE (leeftijd)) x 0,7

De bovenstaande vergelijking geeft aan dat het voorgestelde doel 70% is van de voor de gebruiker voorgestelde maximale hartslag.

# $HDT$

Voor een 40-jarige is de voorgestelde Target HR (doelhartslag) bijvoorbeeld (220-40) x 70% of 180 x 0,7 of 126 BPM. Houd er rekening mee dat wanneer de invoer voor AGE (leeftijd) wordt gewijzigd, de weergegeven TARGET HR (doelhartslag) ook verandert op basis van de hierboven gedefinieerde vergelijking. De gebruiker kan de voorgestelde waarde voor de Target HR (doelhartslag) verhogen of verlagen met de betreffende knoppen PLUS of MINUS.

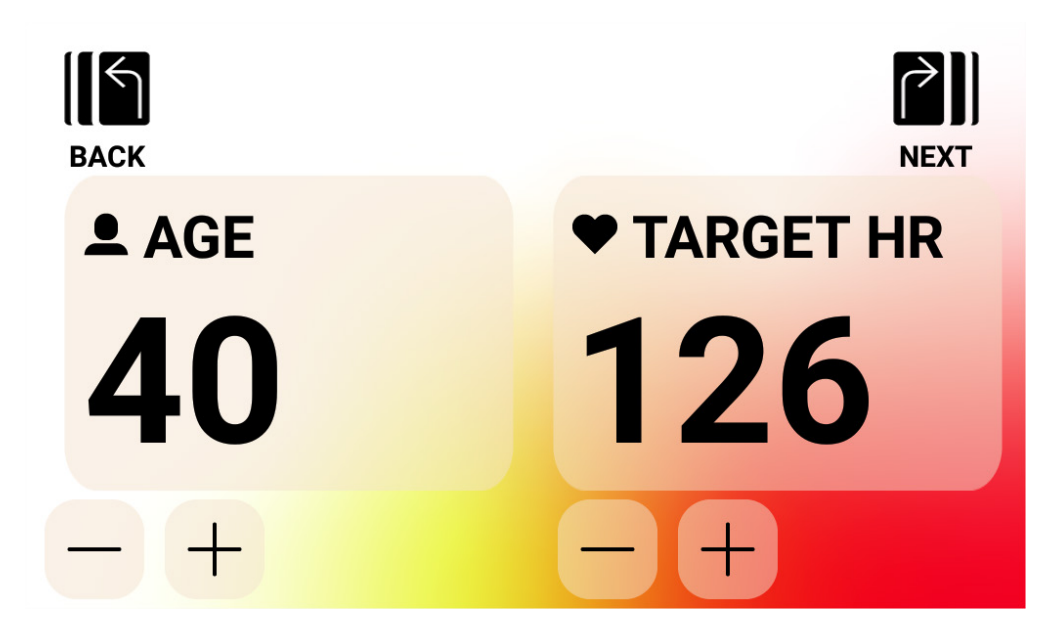

Zodra de waarden voor AGE (leeftijd) en TARGET HR (doelhartslag) zijn ingevoerd, drukt u op de knop NEXT (volgende). U krijgt dan de mogelijkheid om een doel te selecteren op basis van tijd, afstand of energie. Raadpleeg de bovenstaande beschrijvingen voor het invoeren van tijds-, afstands- en energiedoelen. Nadat het doel is ingevoerd en de gebruiker op de knop START (start) drukt, schakelt het systeem over naar de PROGRAM MODE (programma-modus) en begint de training. Zie het hoofdstuk PROGRAM MODE (programma-modus) hieronder voor meer details.

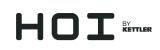

#### *Training met hartslagcontrole - INTERVAL HR (interval-hartslag)*

Voor een training met INTERVAL HF moet de gebruiker eerst zijn of haar leeftijd, hartslagondergrens en hartslagbovengrens voor de training invoeren. De startwaarden voor de hartslagondergrens en hartslagbovengrens worden bepaald op basis van de volgende formules:

**LOWER LIMIT (hartslagondergrens)** = (220 - AGE (leeftijd)) x 0,6 **UPPER LIMIT (hartslagbovengrens)** = (220 - AGE (leeftijd)) x 0,8

De bovenstaande vergelijking geeft aan dat de voorgestelde hartslagondergrens 60% is van de voor de gebruiker voorgestelde maximale hartslag en de voorgestelde hartslagbovengrens 80% is van de voor de gebruiker voorgestelde maximale hartslag.

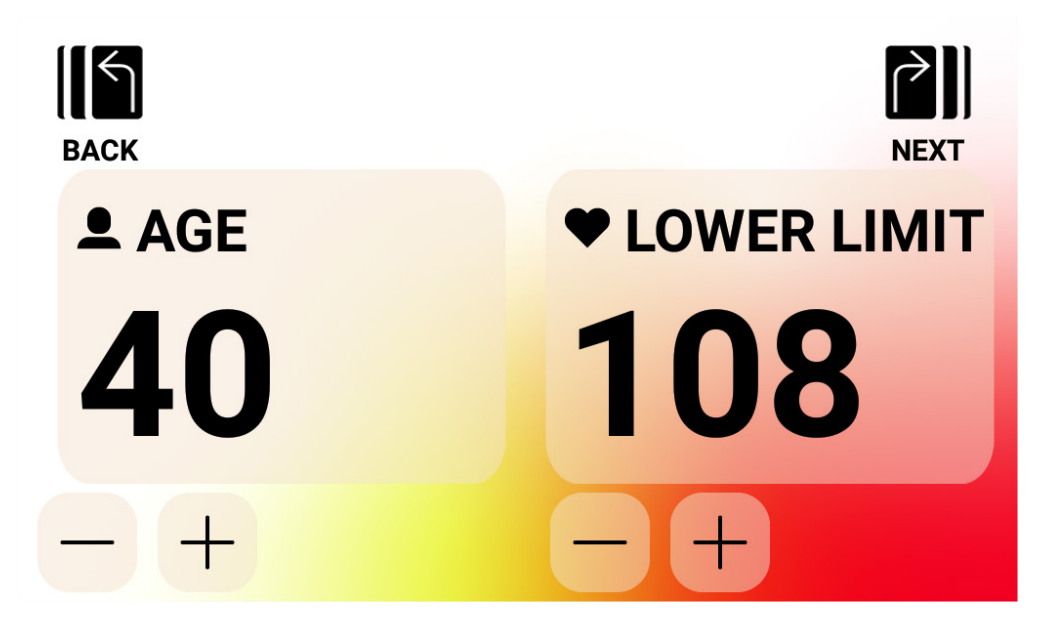

Voor een 40-jarige is de voorgestelde hartslagondergrens bijvoorbeeld (220-40) x 60% of 180 x 0,6 of 108 BPM en de voorgestelde hartslagbovengrens is (220-40) x 80% of 180 x 0,8 of 144 BPM. Houd er rekening mee dat wanneer de invoer voor AGE (leeftijd) wordt gewijzigd, de weergegeven hartslagondergrens en hartslagbovengrens ook veranderen op basis van de hierboven gedefinieerde vergelijkingen. De gebruiker kan de waarden van de voorgestelde hartslagondergrens of hartslagbovengrens verhogen of verlagen met de knoppen PLUS of MINUS.

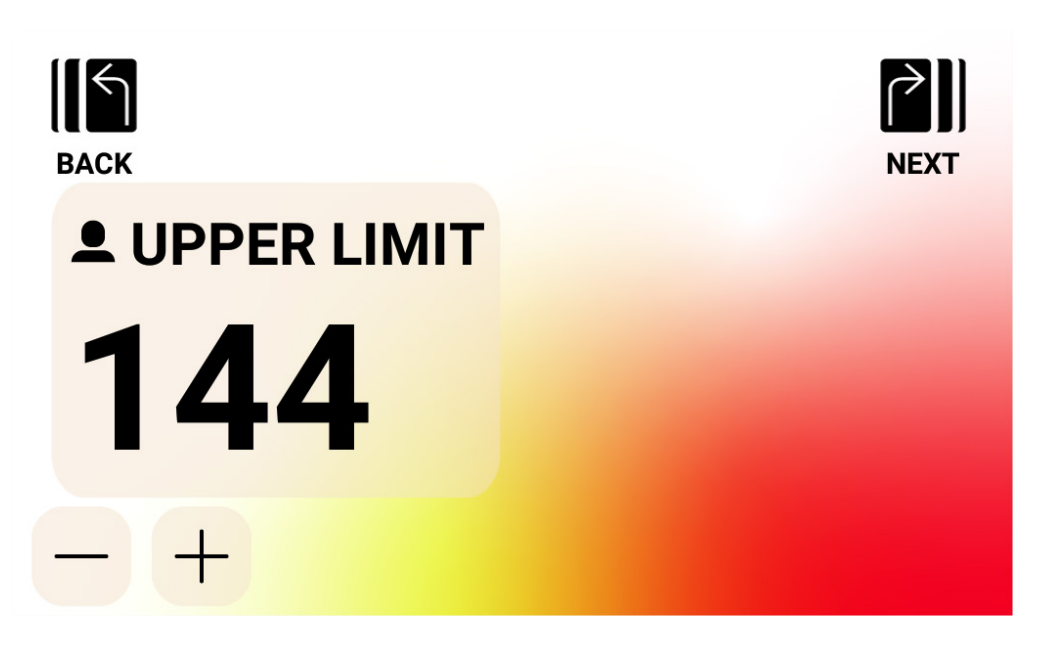

Zodra de waarden voor AGE (leeftijd) en hartslagondergrens zijn ingevoerd, drukt u op de knop NEXT (volgende).

Bevestig vervolgens de hartslagbovengrens of wijzig deze naar wens, en druk vervolgens op de knop NEXT (volgende).

Ten slotte krijgt de gebruiker de mogelijkheid om een doel te selecteren op basis van tijd, afstand of energie. Raadpleeg de bovenstaande beschrijvingen voor het invoeren van tijds-, afstands- en energiedoelen. Nadat het doel is ingevoerd en de gebruiker op de knop START (start) drukt, schakelt het systeem over naar de PROGRAM MODE (programma-modus) en begint de training. Zie het hoofdstuk PROGRAM MODE (programma-modus) hieronder voor meer details.

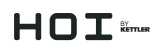

#### **CUSTOM Workout (aangepaste training) maken**

De modus voor het maken van een CUSTOM Workout (aangepaste training) is toegankelijk via het algemene trainingsscherm. In de modus kan de gebruiker een uniek trainingsprofiel definiëren en een doel voor tijd, afstand of energie invoeren.

Er zijn twee mogelijkheden voor het invoeren van een profiel. De gebruiker kan ervoor kiezen om een Manual (handmatig) profiel (d.w.z. met Constant Torque (constant koppel)) in te voeren waarmee deze een weerstandsniveau kan invoeren voor 30 unieke profielsegmenten, of een Auto (automatisch) profiel (d.w.z. met Constant Power (constant vermogen) waarmee de gebruiker het vermogensniveau in watt voor elk segment in het profiel kan bepalen.

De onderstaande afbeelding toont het scherm voor het maken van een training met handmatig profiel (d.w.z. modus met constant koppel).

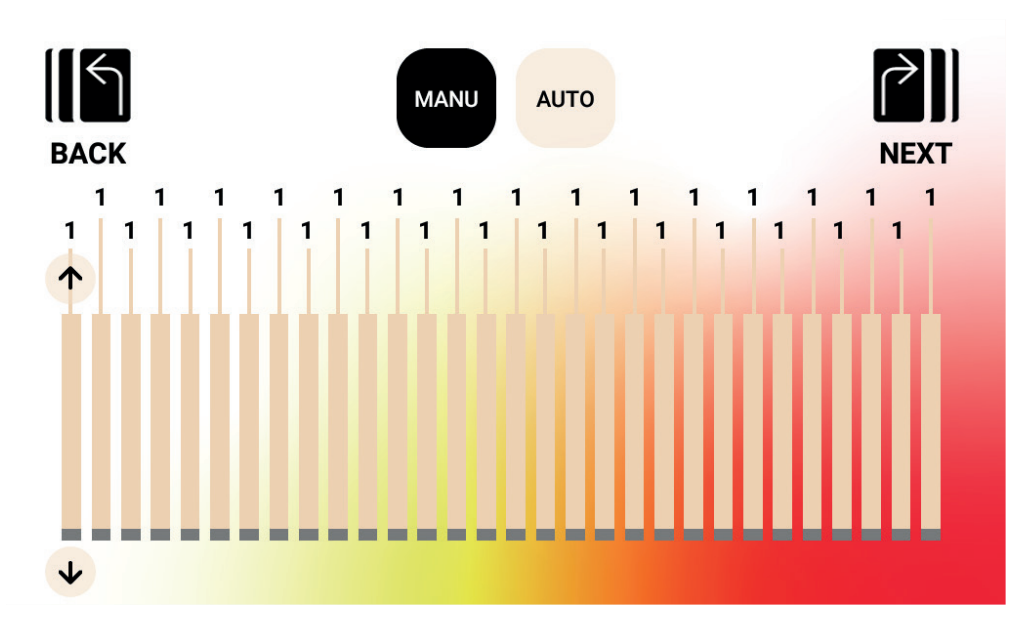

# $H \cap T$  is music

De onderstaande afbeelding toont het scherm voor een training met automatisch profiel (d.w.z. met constant vermogen).

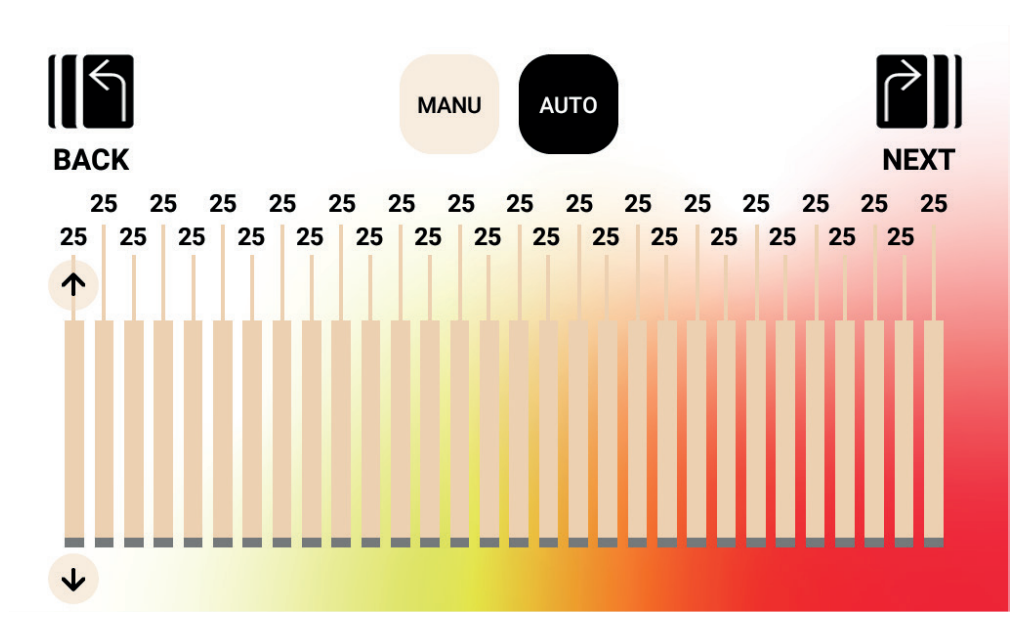

Om een bepaald segment in het profiel aan te passen, moet een gebruiker op de betreffende balk tikken. Daarna worden de pijltjestoetsen omhoog/omlaag voor dat profielsegment weergegeven. Als u op de knop omhoog drukt, wordt de waarde met 1 verhoogd voor een handmatige training en met 5 watt voor een automatische training. Als u op de knop omlaag drukt, wordt de waarde met 1 verlaagd voor een handmatige training en met 5 watt voor een automatische training. De actuele ingestelde waarde voor elk betrokken segment wordt weergegeven boven de balk van het segment, zoals op de afbeelding. In de handmatige modus (d.w.z. met constant koppel) kunnen waarden van 1 t/m 20 worden ingevoerd. In de automatische modus (d.w.z. met constant vermogen) kunnen waarden van 25 t/m 400 watt voor HOI FRAME en 25 tot 600 watt voor HOI FRAME+ worden ingevoerd.

Zodra het profiel volledig is gedefinieerd, kan de gebruiker een doel definiëren op basis van tijd, afstand of energie. Raadpleeg de bovenstaande beschrijvingen voor het invoeren van tijds-, afstands- en energiedoelen. Nadat het doel is ingevoerd en de gebruiker op de knop START (start) drukt, schakelt het systeem over naar de PROGRAM MODE (programmamodus) en begint de training. Zie het hoofdstuk PROGRAM MODE (programma-modus) hieronder voor meer details.

## $H \cap T$   $k_{max}$

#### **SAVED (opgeslagen) trainingen**

In dit scherm kan de gebruiker kiezen uit een lijst met eerder opgeslagen trainingen. Het trainingsprofiel, het doel en de regelmethode (d.w.z. handmatig – constant koppel of automatisch – constant vermogen) worden voor elke opgeslagen training opgeslagen. Het onderstaande scherm toont een voorbeeld van een lijst met opgeslagen trainingen voor de momenteel geselecteerde gebruiker. Houd er rekening mee dat de lijst is gekoppeld aan de geselecteerde gebruiker. Aangezien er vier gebruikers zijn voor een bepaald product, zullen er vier afzonderlijke lijsten worden opgeslagen in het geheugen van de console. De gebruiker kan door de lijst bladeren door omhoog of omlaag te vegen of door middel van de pijltjestoetsen omhoog/omlaag aan de rechterkant van de lijst. Maak een keuze door op het gewenste item te tikken. De betreffende training wordt uit het geheugen geladen, waarna de training automatisch begint en het systeem overschakelt naar de PROGRAM MODE (programma-modus). Zie het hoofdstuk PROGRAM MODE (programma-modus) hieronder voor meer details.

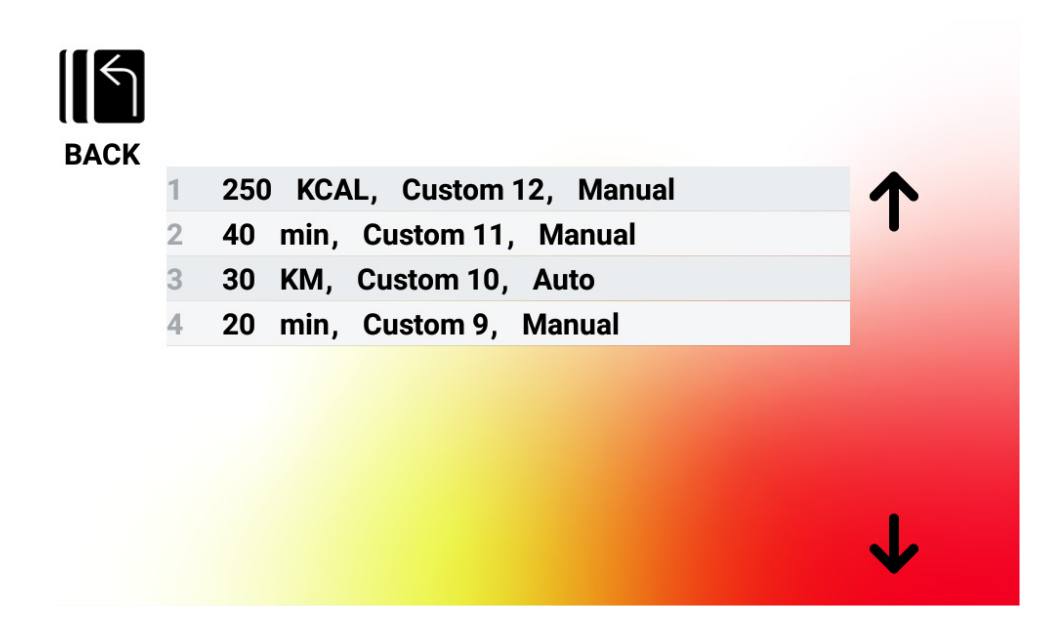

#### *Opgeslagen trainingen verwijderen*

Om een eerder opgeslagen training te verwijderen, tikt u op de gewenste training in de lijst en houdt u deze ongeveer 3 seconden vast. Eenmaal verwijderd, wordt de training niet meer weergegeven in de lijst met opgeslagen trainingen.

# $HDT$

## PROGRAMMAMODUS

Bij het omschakelen naar deze modus beginnen de tijd, de afstand en de energie op te tellen en worden alle andere displays actief. De details van de trainingsweergaven worden hieronder beschreven.

De volgende velden zijn altijd beschikbaar tijdens een standaard training:

- Time (tijd) de verstreken tijd voor de training in het formaat MM:SS
- Watt (vermogen) het actuele vermogen dat de gebruiker uitoefent
- Heart Rate (hartslag) de actuele hartslag van de gebruiker, gemeten vanaf de draadloze hartslagband

De volgende velden kunnen worden geselecteerd in de Key Metrics Zone (gedeelte meetgegevens):

- RPM (omwentelingen per minuut) het actuele traptempo van de gebruiker
- Speed (snelheid) de actuele virtuele rijsnelheid van de gebruiker.
- Watt (vermogen) het actuele vermogen dat de gebruiker uitoefent
- Heart Rate (hartslag) de actuele hartslag van de gebruiker, gemeten vanaf de draadloze hartslagband
- Energy (energie) de hoeveelheid KCAL/KJ die de gebruiker tijdens de training heeft verbruikt
- Distance (afstand) de afstand, in kilometer of mijl, die de gebruiker virtueel heeft afgelegd in de betreffende training
- Level (niveau) de actuele instelling van het weerstandsniveau

### **SCHERMEN VOOR STANDAARDTRAININGEN**

Voor snelle trainingen die worden gestart met de knop QUICK START (snelstart) vanuit het IDLE SCREEN (standby-scherm) of trainingen die worden gestart door het selecteren van een vooraf gedefinieerde heuvel of een vooraf gedefinieerd interval, wordt het volgende scherm weergegeven tijdens de training.

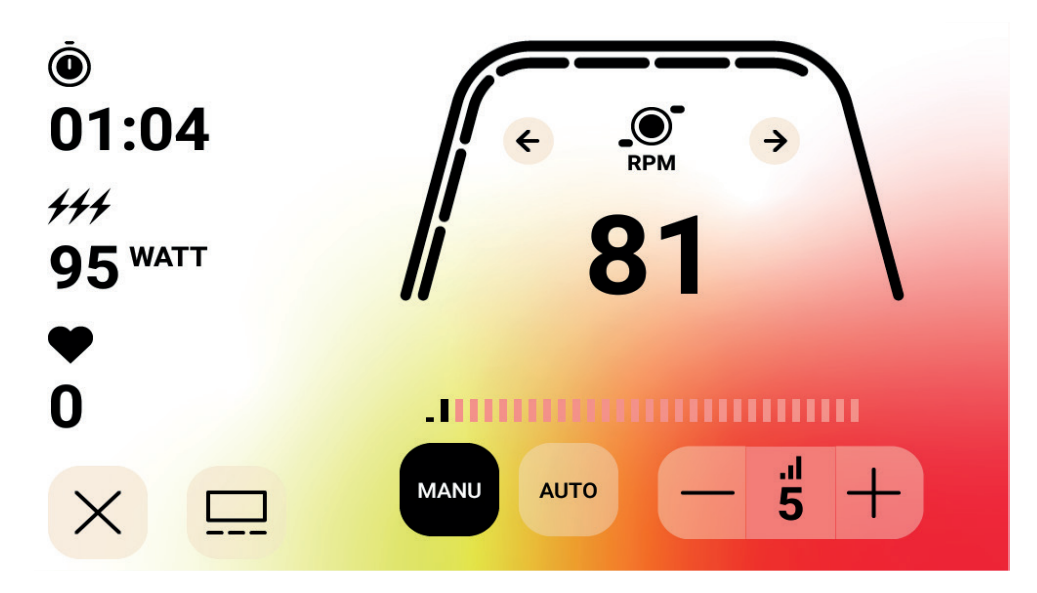

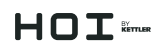

OPMERKING: Op het bovenstaande scherm ziet u gesimuleerde gegevens. Het bovenstaande scherm toont dat RPM (omwentelingen per minuut) is geselecteerd voor de Key Metrics Zone (gedeelte meetgegevens). De modus weerstandsregeling is handmatig.

Als alternatief kan een gebruiker tijdens een standaardtraining kiezen voor weergave van RPM (omwentelingen per minuut), Speed (snelheid), Watt (vermogen), Heart Rate (hartslag), Energy (energie) (KCAL of KJ) of Distance (afstand). Op het bovenstaande scherm is RPM (omwentelingen per minuut) geselecteerd.

De markeringen onder de dikke gebogen lijn geven het relatieve percentage van de weergegeven waarde aan in de Key Metrics Zone (gedeelte meetgegevens).

Tijdens de training kan de gebruiker kiezen tussen de modus Manual (handmatig, d.w.z. met constant koppel) en Auto (automatisch, d.w.z. met constant vermogen).

In de modus Manual (handmatig) kan de gebruiker de trainingsweerstand laten regelen door te kiezen tussen 1 – 20 verschillende weerstandsniveaus.

Met modus Auto (automatisch) kan de gebruiker de trainingsweerstand laten regelen om een specifieke vermogensinstelling (d.w.z. watt) te handhaven.

### **MEDIA - APP-SELECTIESCHERM (scherm app-selectie)**

Tijdens de training kan de gebruiker kiezen uit een reeks vooraf geïnstalleerde entertainment-apps. Voor toegang tot deze apps tijdens een training moet de gebruiker drukken op de knop Media, waarna het volgende scherm wordt weergegeven:

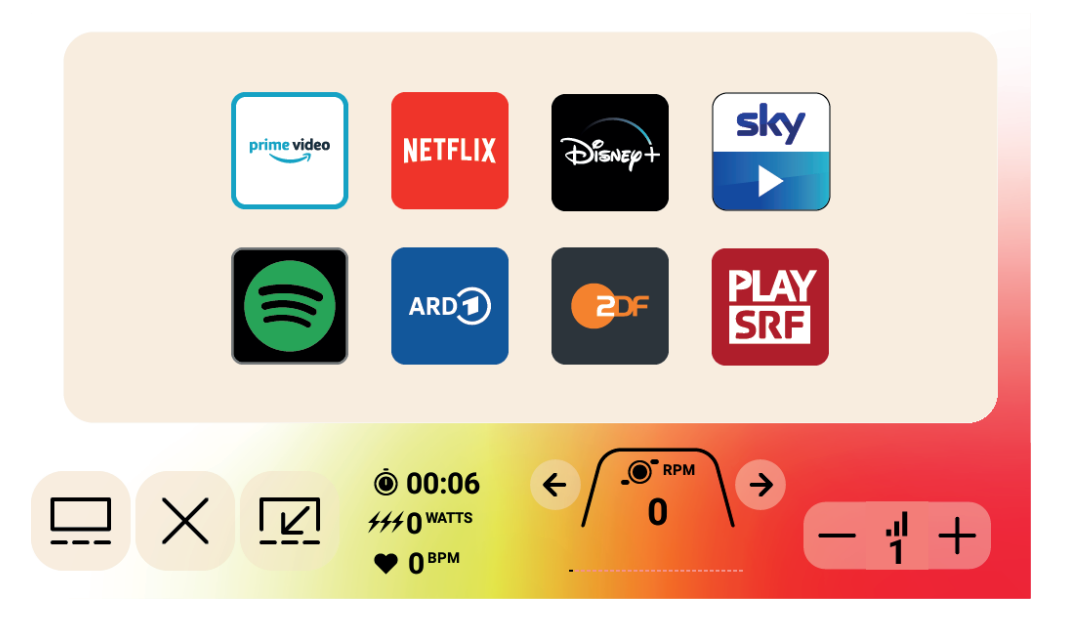

# $H \cap T$

Voor het starten van een entertainment-app klikt de gebruiker op de gewenste app waarna deze wordt geopend. Sommige van de beschikbare apps hebben toegang tot inhoud waarvoor mogelijk een betaald account moet worden ingesteld bij de app-provider. Voor die apps wordt u gevraagd uw gebruikersnaam en wachtwoord in te voeren om toegang te krijgen tot de betaalde inhoud.

### **MEDIA - WEERGAVE OP VOLLEDIG SCHERM**

U hebt de mogelijkheid om een app op volledig scherm weer te geven. Om naar deze modus te gaan, drukt u op de knop Volledig scherm. Een voorbeeld van de weergave op volledig scherm vindt u hieronder:

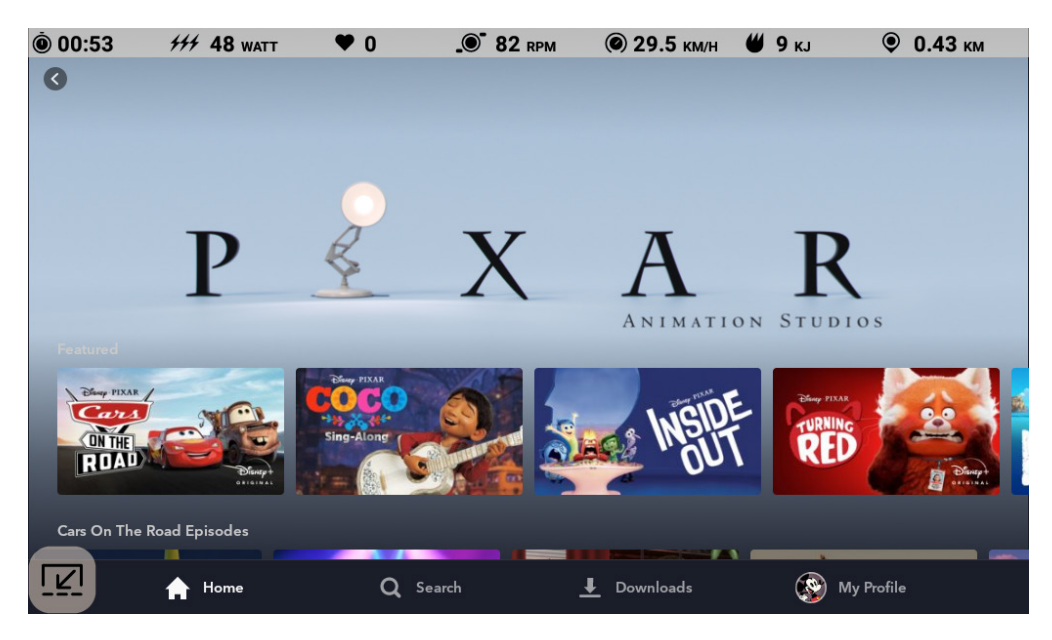

### PAUZEMODUS

### **GEBRUIKER STOPT MET TRAINEN**

Als de gebruiker stopt tijdens een training (d.w.z. de RPM (omwentelingen per minuut) is meer dan 4 seconden lager dan 25 geweest), gaat het systeem over naar de PAUZEMODUS en stoppen de verstreken tijd, de afstand en de energie (d.w.z. KCAL/KJ) met optellen. Tijdens deze modus wordt het volgende scherm weergegeven:

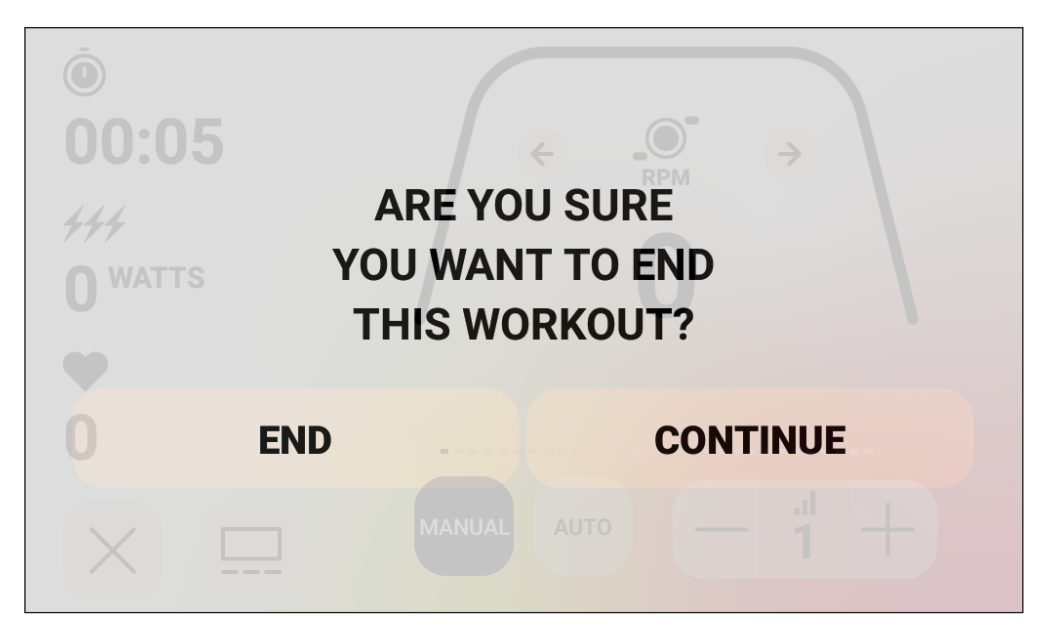

Zodra deze modus is gestart, wordt een afteltimer van 30 seconden gestart en als deze is verstreken, schakelt het systeem over naar de SUMMARY MODE (overzichtsmodus). Zie het hoofdstuk IDLE MODE (standby-modus) hierboven voor de gewenste functionaliteit tijdens IDLE MODE (standby-modus).

Als de gebruiker de training hervat voordat de timer is verstreken, schakelt het systeem terug naar de PROGRAM MODE (programma-modus) en gaat de training verder waar de gebruiker was gebleven. Aangenomen wordt dat een versnelling van het vliegwiel (d.w.z. toename van het toerental) betekent dat de gebruiker de training hervat.

Om deze modus te beëindigen voordat de timer afloopt, moet de gebruiker drukken op de knop END (beëindigen) om onmiddellijk te wisselen naar de SUMMARY MODE (overzichtsmodus).

Om terug te keren naar de PROGRAM MODE (programma-modus) moet de gebruiker op de knop CONTINUE (doorgaan) drukken.

## $HDT$

## SUMMARY MODE (OVERZICHTSMODUS)

Als de gebruiker het gekozen trainingsdoel bereikt of de training is beëindigd via de PAUZE-MODUS, wisselt het systeem ook naar de SUMMARY MODE (overzichtsmodus), stoppen de verstreken tijd, de afstand en KCAL/KJ met optellen en begint het systeem met het weergeven van de verstreken tijd, geaccumuleerde energie, geaccumuleerde afstand, gemiddelde waarden voor vermogen, snelheid, omwentelingen per minuut, hartslag en niveau zoals op de schermafbeelding hieronder:

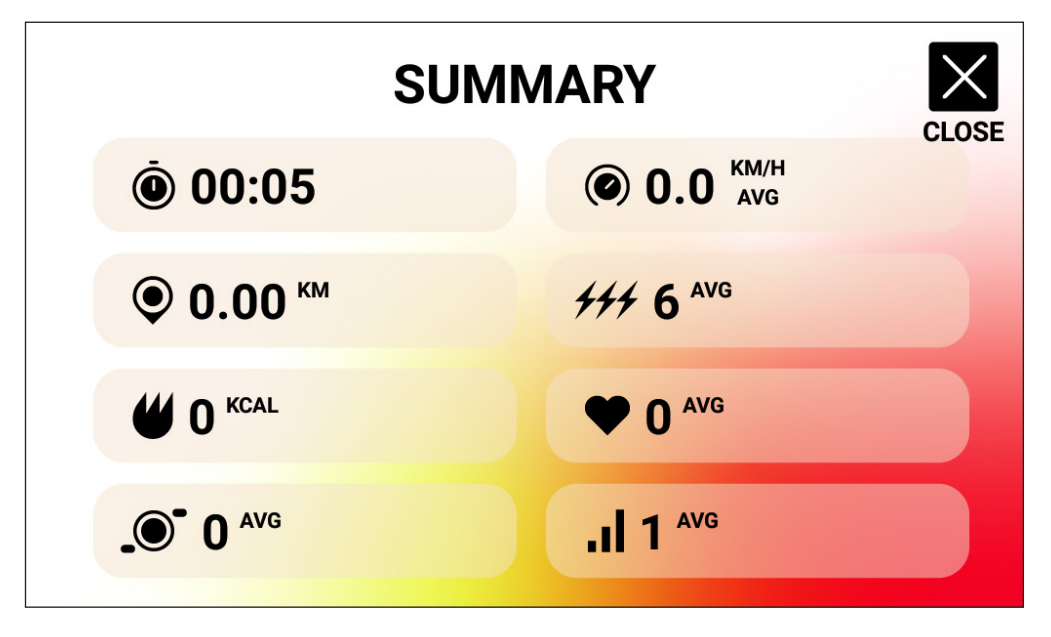

Zodra deze modus is gestart, wordt een afteltimer van 30 seconden gestart en zodra deze is verstreken, keert het systeem terug naar de IDLE MODE (standby-modus).

Om deze modus te beëindigen voordat de timer afloopt, moet de gebruiker drukken op de knop CLOSE (sluiten) om onmiddellijk te wisselen naar IDLE MODE (standby-modus).

## $HDT$

### CONNECTIVITEITSMODI

### **ALGEMEEN**

Deze console kan worden verbonden met zowel ANT+- als BLE-hartslagbanden. Bovendien kan de console via BLE verbinding maken met smartphone- of tablet-apps. De console kan tegelijkertijd verbinding maken met een hartslagband (BT of ANT+) en een smartphone-app. De console kan ook verbinding maken met een BLUETOOTH-hoofdtelefoon. Om toegang te krijgen tot de beschikbare connectiviteitsopties, drukt u op het IDLE SCREEN (standby-scherm) op de knop CONNECT (verbinden). Als u op de knop CONNECT (verbinden) drukt, worden de volgende knoppen weergegeven:

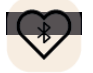

 Knop BLE HR - druk op deze knop om verbinding te maken met een BLE-hartslagband

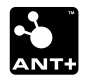

 Knop ANT+ HR - druk op deze knop om verbinding te maken met een ANT+-hartslagband

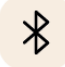

 Knop BLUETOOTH - druk op deze knop om een verbinding met een app op een compatibele smartphone of tablet tot stand te brengen

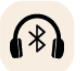

 Knop BLUETOOTH-HOOFDTELEFOON - druk op deze knop om een verbinding met een draadloze BLUETOOTH-HOOFDTELEFOON tot stand te brengen

### **VERBINDEN MET EEN SMARTPHONE- OF TABLET-APP VIA BLUETOOTH LE (FTMS)**

Druk op de knop BLUETOOTH om het Bluetooth-koppelingsproces te starten. Tijdens het koppelingsproces begint een indicator in de knop te knipperen om aan te geven dat Bluetooth actief is en de console op zoek is naar een op een mobiel apparaat beschikbare app om verbinding mee te maken.

Terwijl de console gegevens uitwisselt, kan een gebruiker via zijn of haar smartphone of tablet verbinding maken met een compatibele app (bijv. Kinomap, Zwift, GymTrakr, enz.). Raadpleeg de documentatie van de app voor informatie over hoe u verbinding kunt maken met FTMS-compatibele fitnessapparatuur. Wanneer de console met succes is gekoppeld met een app op een smartphone of tablet, wordt het Bluetooth-zoeken gedeactiveerd, hervat de console de normale werking en stopt de Bluetooth-indicator in de knop met knipperen en gaat permanent groen branden. Tijdens de training verzendt de console de trainingsgegevens van de gebruiker naar de verbonden app. De gegevensuitwisseling duurt ongeveer 10 seconden.

# $H \cap T$   $\widetilde{m}$

### **VERBINDING MAKEN MET EEN BLE-HARTSLAGBAND**

Druk op de knop BLE-HR om het verbindingsproces te starten. Tijdens het koppelingsproces begint een indicator in de knop te knipperen om aan te geven dat de console op zoek is naar een beschikbare BLE-hartslagband om verbinding mee te maken. Wanneer de console met succes verbinding heeft gemaakt met een BLE-hartslagband, hervat de console de normale werking en stopt de Bluetooth-indicator in de knop met knipperen en gaat permanent groen branden. Het tot stand brengen van de verbinding duurt ongeveer 10 seconden.

#### **VERBINDEN MET EEN ANT+-HARTSLAGBAND**

Druk op de knop ANT+ HR om het verbindingsproces te starten. Tijdens het verbindingsproces begint een indicator in de knop te knipperen om aan te geven dat de console op zoek is naar een beschikbare ANT+-hartslagband om verbinding mee te maken. Wanneer de console met succes is verbonden met een ANT+-hartslagband, hervat de console de normale werking en stopt de ANT+-hartslagindicator met knipperen en gaat permanent groen branden. Het tot stand brengen van de verbinding duurt ongeveer 10 seconden.

### **VERBINDEN MET EEN BLUETOOTH-HOOFDTELEFOON**

Druk op de knop BLUETOOTH HOOFDTELEFOON om het BLUETOOTH VERBINDINGSSCHERM te openen. In dit scherm kunt u de BLUETOOTH-verbinding inschakelen en het apparaat selecteren waarmee u verbinding wilt maken. Wanneer gekoppeld aan een BLUETOOTH HOOFDTELEFOON, kan de gebruiker luisteren naar de media die op het scherm worden weergegeven.

### **TEGELIJKERTIJD MET MEERDERE APPARATEN VERBINDEN**

De console kan tegelijkertijd verbinding maken met een hartslagband (BT of ANT+), een smartphone-app en een BLUETOOTH hoofdtelefoon. Volg de betreffende verbindingsmethoden die hierboven zijn gedefinieerd voor elke technologie/elk apparaat.

## SETTINGS SCREENS (INSTELLINGENSCHERMEN)

#### **MAIN SETTINGS SCREEN (scherm hoofdinstellingen)**

De gebruiker kan het MAIN SETTINGS SCREEN (scherm hoofdinstellingen) openen door in het IDLE SCREEN (standby-scherm op de knop SETTINGS (instellingen) te drukken.

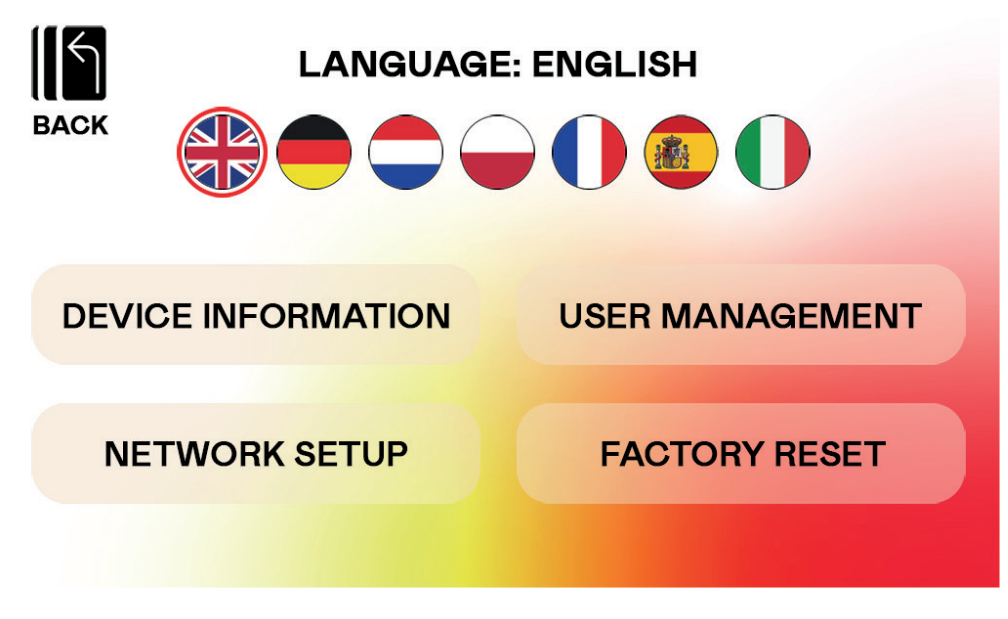

Op de afbeelding hierboven is het MAIN SETTINGS SCREEN (scherm hoofdinstellingen) weergegeven:

De volgende vijf opties zijn beschikbaar op dit scherm:

- LANGUAGE SELECTION (taalselectie) hiermee kan de gebruiker de gewenste taal selecteren om te gebruiken voor de gebruikersomgeving
- DEVICE INFORMATION (apparaatinformatie) biedt de gebruiker belangrijke apparaatinformatie; druk op de knop
- DEVICE INFORMATION (apparaatinformatie) om dit scherm te openen
- USER MANAGEMENT (gebruikersbeheer) wordt gebruikt om de standaard gebruikersinformatie en gewenste eenheden te configureren voor elk van de vier hoofdgebruikers; tik op de knop USER MANAGEMENT (gebruikersbeheer) voor toegang tot dit scherm
- NETWORK SETUP (netwerkinstelling) hiermee kan de gebruiker het gewenste Wi-Finetwerk selecteren waar deze verbinding mee wil maken; tik op de knop NETWORK SETUP (netwerkinstelling) voor toegang tot het scherm netwerkinstellingen
- FACTORY RESET (fabrieksreset) hiermee kan de gebruiker alle opgeslagen trainingen, individuele gebruikersinstellingen en totale geaccumuleerde tijd en afstand wissen.

Om het hoofdscherm SETTINGS (instellingen) te verlaten en terug te keren naar het IDLE SCREEN (standby-scherm), moet de gebruiker drukken op de knop BACK (terug).

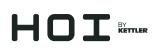

### **DEVICE INFORMATION SCREEN (scherm apparaatinformatie)**

In onderstaande afbeelding is het DEVICE INFORMATION SCREEN (scherm apparaatinformatie) weergegeven:

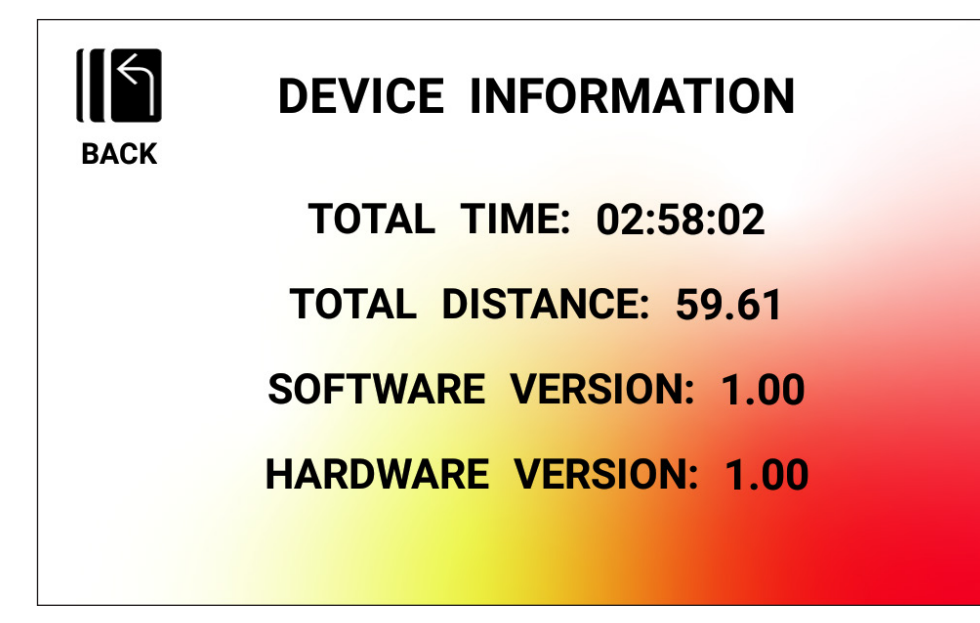

Biedt de gebruiker belangrijke apparaatinformatie, waaronder de totale tijd dat het product is gebuikt, de totaal afgelegde afstand, de actuele hardwareversie en de actuele softwareversie:

- TOTAL TIME (totale tijd) dit is de totale tijdsduur, in uren, minuten en seconden, van alle op deze machine uitgevoerde trainingen
- TOTAL DISTANCE (totale afstand) dit is de totale afstand, in kilometers, van alle op deze machine uitgevoerde trainingen
- SOFTWARE VERSION (softwareversie) dit is de actuele versie van de software die momenteel op de console draait. Software-update: www.kettlersport.com
- HARDWARE VERSION (hardwareversie) dit is de actuele versie van de hardware van de console

Druk op de knop BACK (terug) om dit scherm te verlaten en terug te keren naar het MAIN SETTINGS SCREEN (scherm hoofdinstellingen).

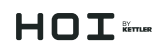

#### **USER MANAGEMENT (gebruikersbeheer) - USER SELECTION SCREEN (scherm gebruikersselectie)**

De onderstaande afbeelding toont het USER MANAGEMENT (gebruikersbeheer) - USER SELECTION SCREEN (scherm gebruikersselectie):

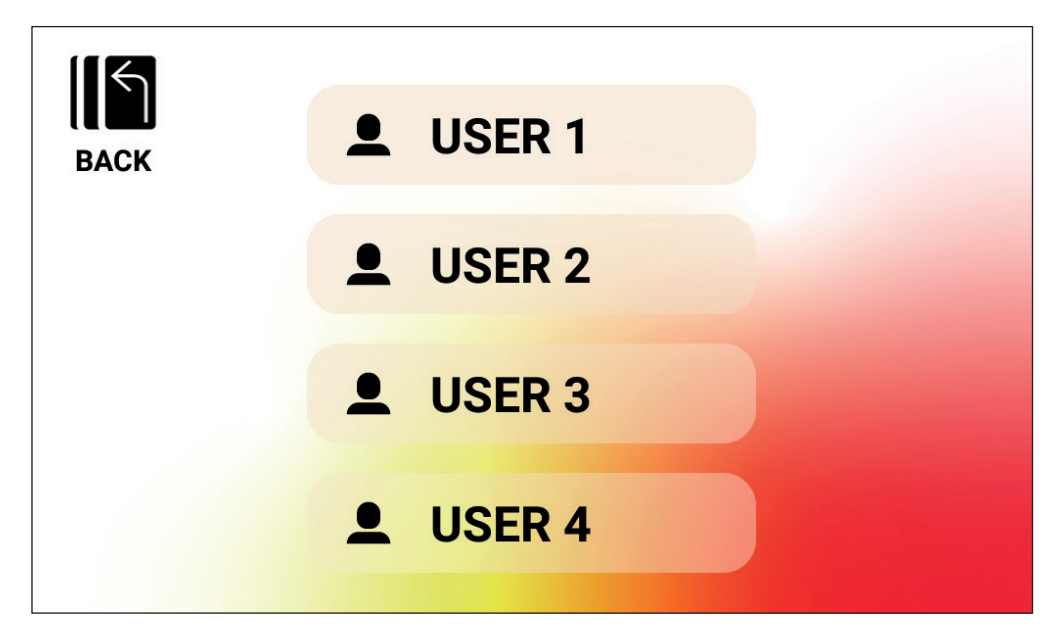

In dit scherm kunt u de specifieke gebruiker selecteren voor wie u de gebruikersinformatie wilt bijwerken.

Om het USER MANAGEMENT (gebruikersbeheer) - USER SELECTION SCREEN (scherm gebruikersselectie) te verlaten en terug te keren naar het MAIN SETTINGS SCREEN (scherm hoofdinstellingen, drukt u op de knop BACK (terug).

# $H\Omega T$

### **USER MANAGEMENT (gebruikersbeheer) - USER CONFIGURATION SCREEN (scherm gebruikersconfiguratie)**

De onderstaande afbeelding toont het USER MANAGEMENT (gebruikersbeheer) - USER CONFIGURATION SCREEN (scherm gebruikersconfiguratie):

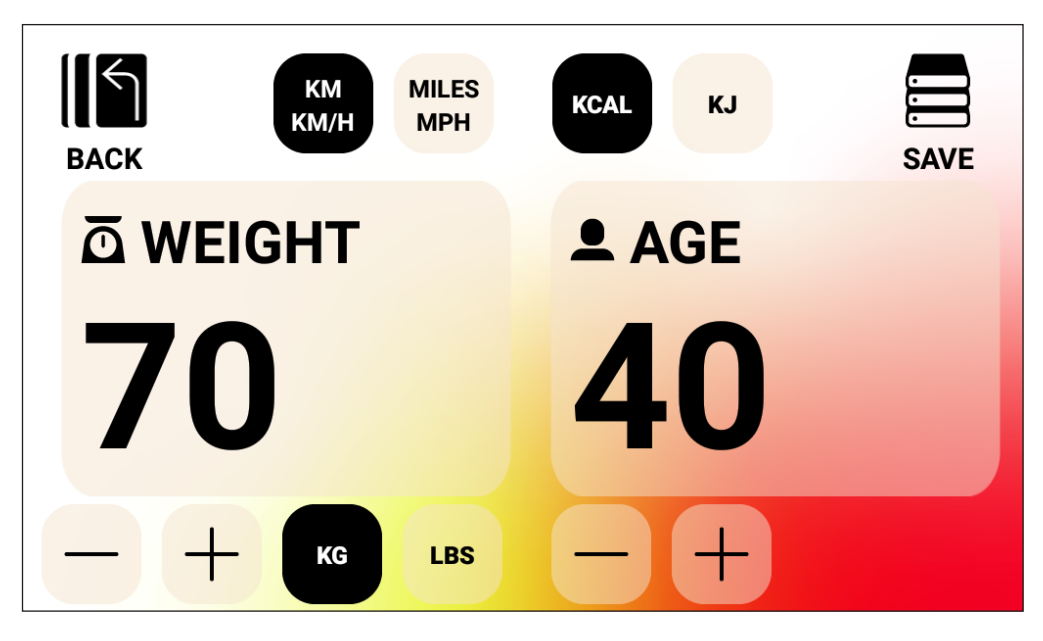

Op dit scherm kunt u WEIGHT (gewicht) inclusief eenheden en AGE (leeftijd) van de geselecteerde gebruiker, de gewenste eenheden voor snelheid en afstand en de gewenste eenheid voor energie invoeren.

Druk op de knop SAVE (opslaan) om de ingevoerde waarden in het geheugen op te slaan.

Om het USER MANAGEMENT (gebruikersbeheer) - USER CONFIGURATION SCREEN (scherm gebruikersconfiguratie) te verlaten en terug te keren naar het USER MANAGEMENT (gebruikersbeheer) - USER SELECTION SCREEN (scherm gebruikersselectie), drukt u op de knop BACK (terug).

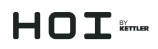

#### **SCHERM NETWERKINSTELLINGEN**

De afbeelding hieronder toont het NETWORK SETUP SCREEN (scherm netwerkinstelingen):

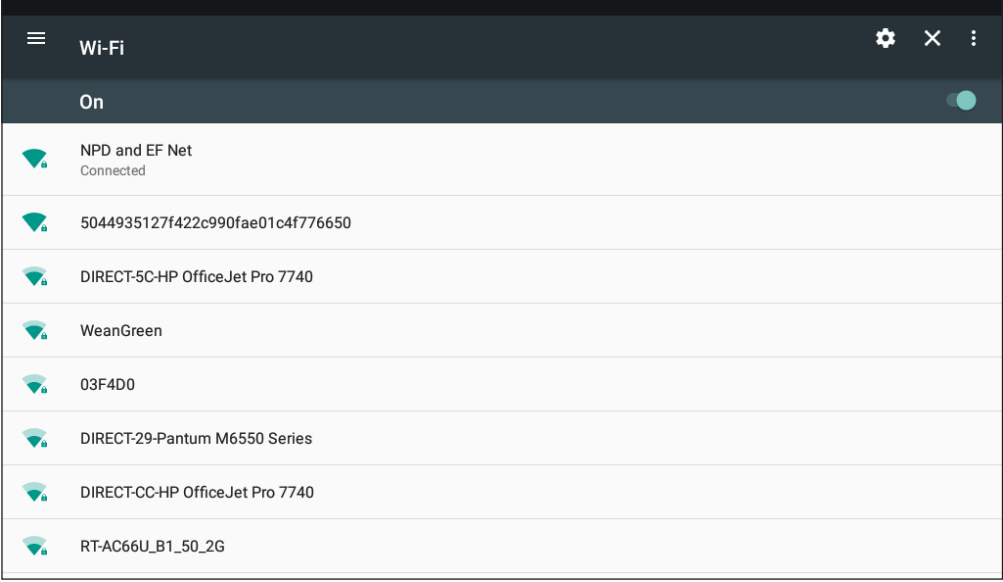

Dit scherm wordt gebruikt om de Wi-Fi-netwerkfunctie op de console in en uit te schakelen. Gebruik de schakelknop rechtsboven op het scherm om tussen OFF (uit) en ON (aan) te wisselen. Wanneer de Wi-Fi is ingeschakeld, worden de beschikbare netwerken weergegeven.

Tik op de gewenste netwerkverbinding en voer eventueel het wachtwoord in.

Om het scherm netwerkinstelingen te verlaten, drukt u op de knop X in de rechterbovenhoek van het scherm.

# **HOI**

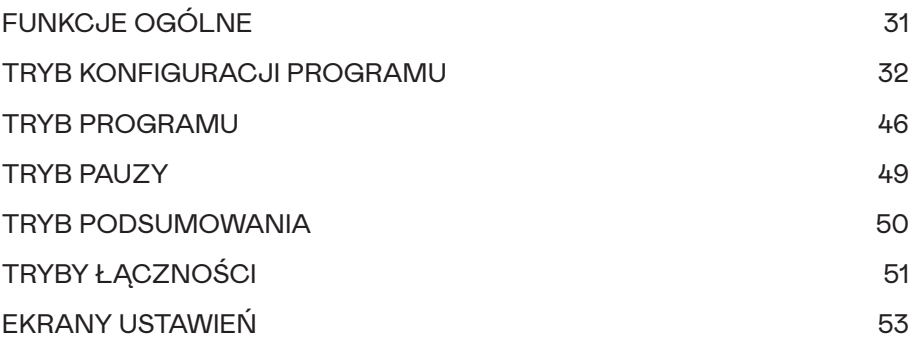

## FUNKCJE OGÓLNE

W TRYBIE BEZCZYNNOŚCI system czeka, aż użytkownik naciśnie jeden z przycisków SZYB-KI START, TRENINGI, UŻYTKOWNIK, USTAWIENIA albo POŁĄCZ. Tak domyślnie wygląda ekran TRYBU BEZCZYNNOŚCI:

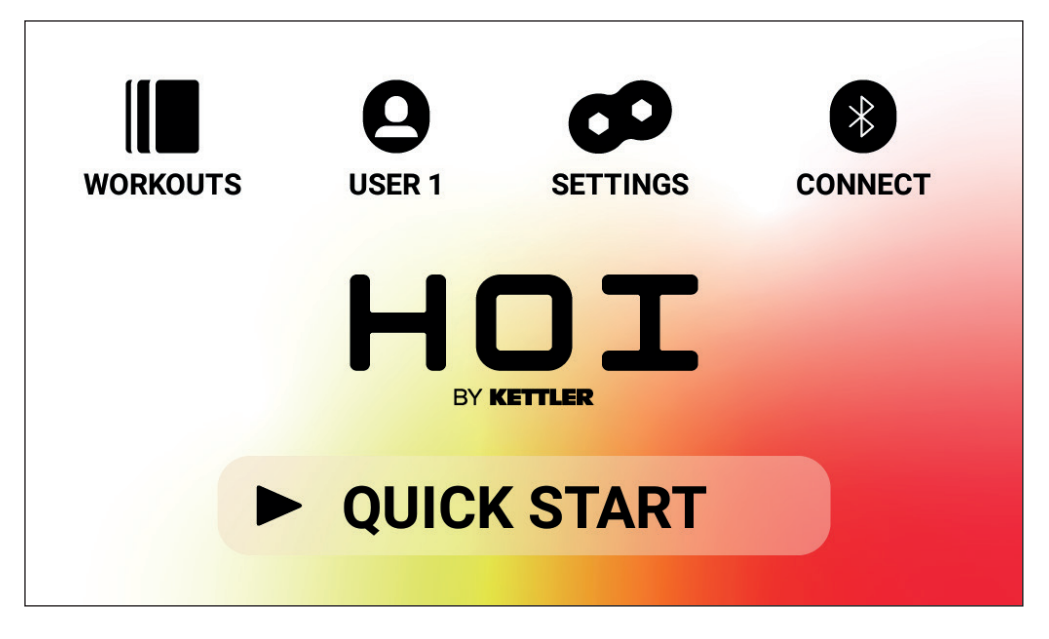

Na ekranie bezczynności znajdują się poniższe informacje:

### **Przycisk SZYBKI START**

Aby szybko rozpocząć trening, użytkownik może nacisnąć przycisk SZYBKI START. Naciśniecie tego przycisku spowoduje przejście systemu do TRYBU PROGRAMU. Więcej szczegółów można znaleźć w sekcji TRYB PROGRAMU tej instrukcji (tj. FUNKCJONALNOŚCI W RA-MACH TRENINGU).

#### **Przycisk TRENINGI**

Aby wybrać konkretny trening, użytkownik może nacisnąć przycisk TRENINGI. Naciśnięcie tego przycisku spowoduje przejście systemu do TRYBU KONFIGURACJI PROGRAMU. Więcej szczegółów można znaleźć w sekcji TRYB KONFIGURACJI PROGRAMU w tej instrukcji.

### **Przycisk wyboru UŻYTKOWNIKA**

Przycisk UŻYTKOWNICY służy do dokonania wyboru spośród listy czterech głównych użytkowników i gościa. Konta użytkowników 1–4 służą do zapisywania unikalnych treningów, które utworzył użytkownik i z których chce korzystać w przyszłości. Dodatkowo można określić masę ciała użytkownika, jego wiek i żądane jednostki, tak aby użytkownik nie musiał każdorazowo wprowadzać tych wartości, kiedy wybiera trening. Z profilu gościa należy skorzystać, kiedy niestandardowy użytkownik chce przeprowadzić trening na rowerze. Więcej szczegółów można znaleźć w sekcji UŻYTKOWNIK w dalszej części tej instrukcji.

# $H \cap T$  imer

### **Przycisk USTAWIENIA**

Przycisk USTAWIENIA służy do uzyskiwania dostępu do wskaźników i konfiguracji roweru, w tym informacji o urządzeniu, zarządzania użytkownikami oraz konfiguracji sieci.

#### **Przycisk POŁĄCZ**

Przycisk POŁĄCZ służy do uzyskiwania dostępu do funkcji łączności oferowanych przez produkt. Obejmuje to łączenie z paskami pomiaru tętna obsługującymi Bluetooth Smart i ANT+, ze smartfonami i tabletami za pośrednictwem Bluetooth LE oraz ze słuchawkami obsługującymi Bluetooth.

### TRYB KONFIGURACJI PROGRAMU

W TRYBIE KONFIGURACJI PROGRAMU użytkownik może dokonać wyboru spośród sześciu różnych typów treningu.

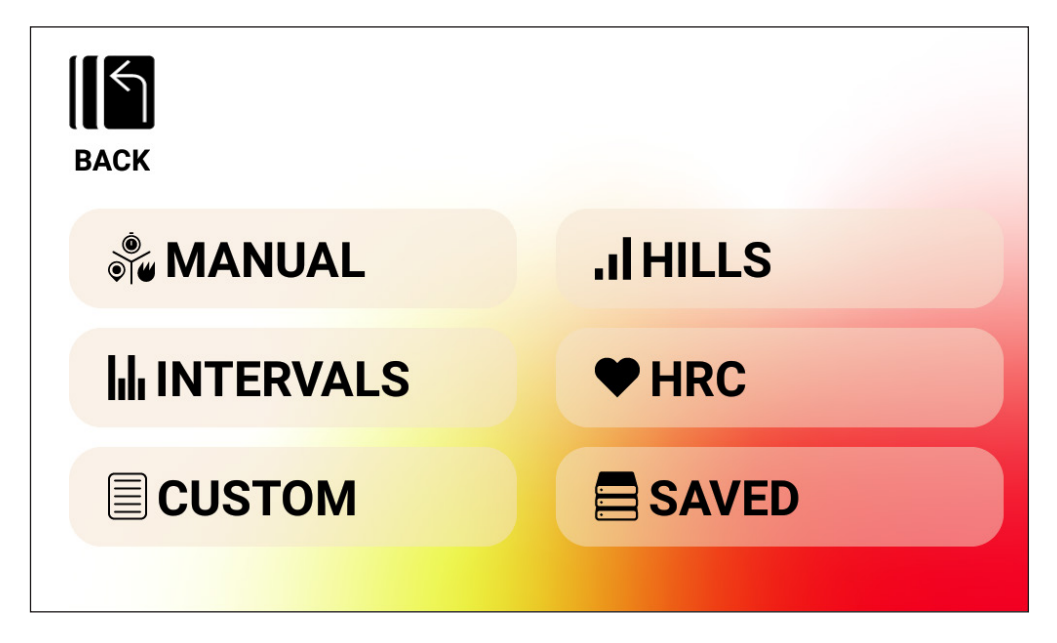

Tych sześć typów treningu to:

- 1. Tryb ręczny
- 2. Wzniesienia
- 3. Interwały
- 4. Kontrola tętna (HRC)
- 5. Niestandardowy
- 6. Zapisany

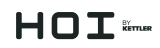

### **Treningi RĘCZNE**

Treningi RĘCZNE pozwalają użytkownikowi na wybór spośród trzech celów: wyrażonych w czasie, odległości czy energii, jak wskazano poniżej.

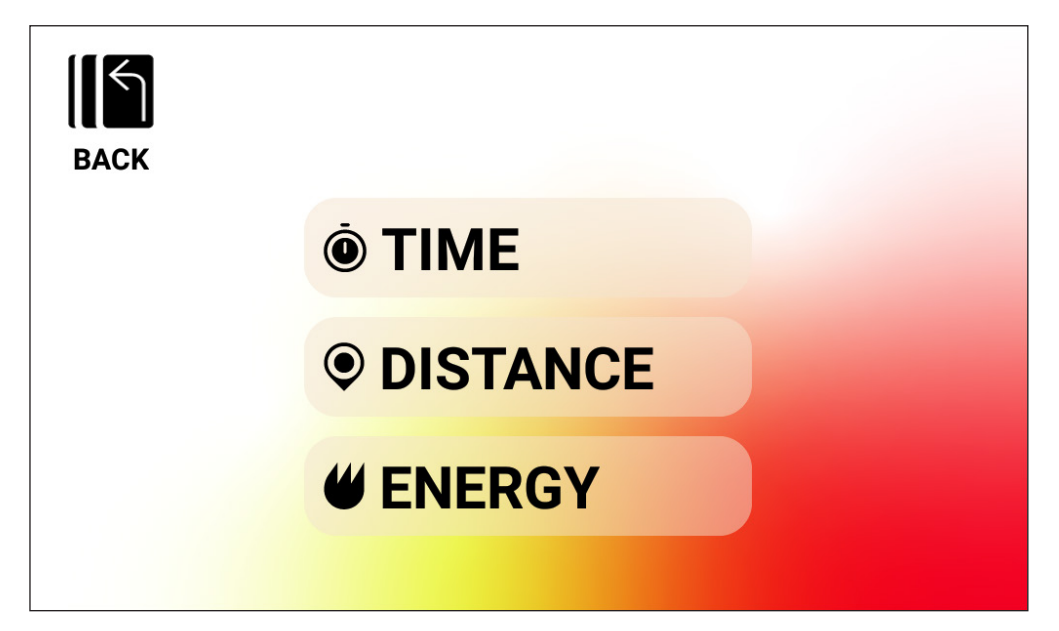

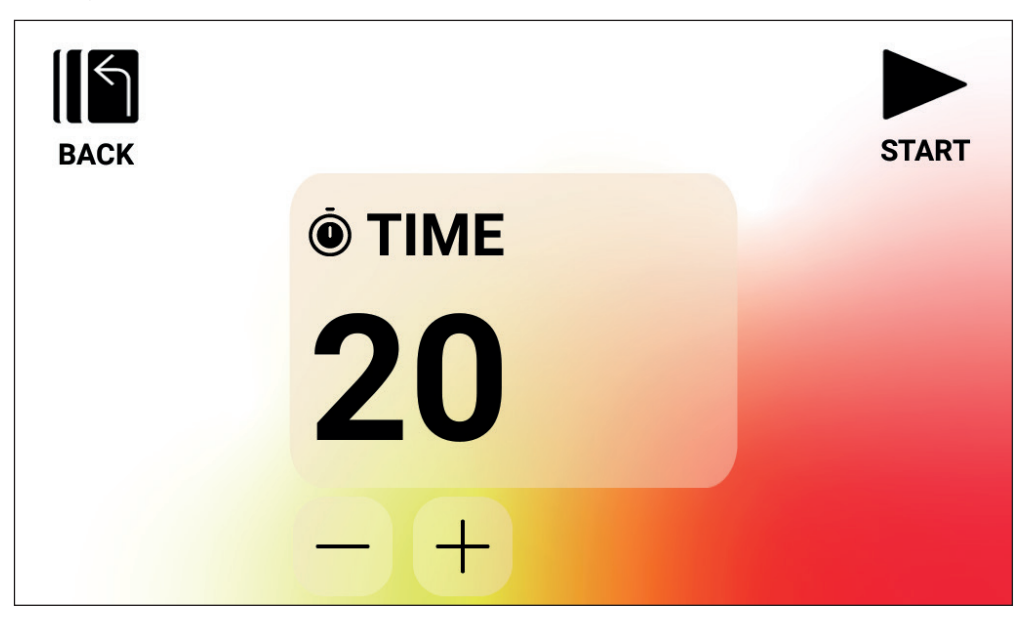

*Trening RĘCZNY – CEL WYRAŻONY W CZASIE*

W przypadku treningu RĘCZNEGO z CELEM WYRAŻONYM W CZASIE użytkownik może określić czas treningu. Docelowy czas musi mieścić się w zakresie od 1 do 99 minut. Domyślna wartość to 20 minut. Użytkownik może zwiększyć albo zmniejszyć wartość, używając odpowiednio przycisków PLUS albo MINUS.

Po skonfigurowaniu czasu do żądanej wartości należy nacisnąć przycisk START, aby rozpocząć trening. Po naciśnięciu przycisku START system przejdzie do TRYBU PROGRAMU, a trening rozpocznie się. Więcej szczegółów znaleźć można w sekcji TRYB PROGRAMU w dalszej części instrukcji.

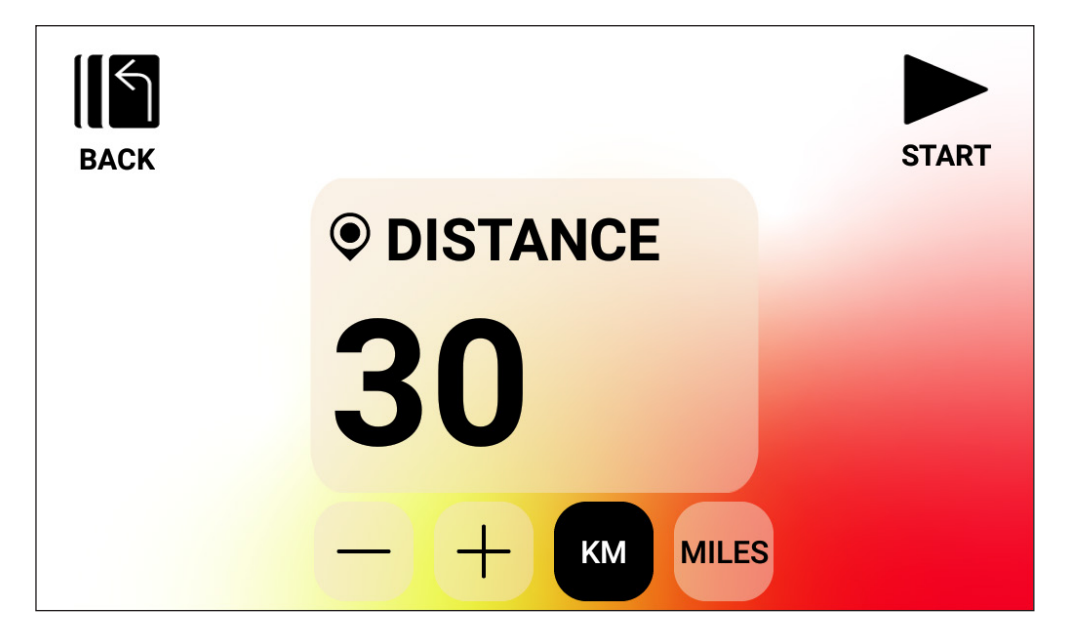

*Trening RĘCZNY – CEL WYRAŻONY W ODLEGŁOŚCI*

W przypadku treningu RĘCZNEGO z CELEM WYRAŻONYM W ODLEGŁOŚCI użytkownik może określić żądaną odległość pokonywaną podczas treningu. Użytkownik może wprowadzić odległość w zakresie od 1 do 9999 kilometrów ( jednostki w systemie metrycznym) albo mil ( jednostki w systemie imperialnym). Domyślna wartość to 30 kilometrów albo mil (domyślna jednostka jest zależna od ustawień dokonanych przez wybranego użytkownika). Użytkownik może zwiększyć albo zmniejszyć wartość, używając odpowiednio przycisków PLUS albo MINUS.

Po skonfigurowaniu odległości do żądanej wartości należy nacisnąć przycisk START, aby rozpocząć trening. Po naciśnięciu przycisku START system przejdzie do TRYBU PROGRAMU, a trening rozpocznie się. Więcej szczegółów znaleźć można w sekcji TRYB PROGRAMU w dalszej części instrukcji.

Aby przełączyć system między KM a MILAMI, należy nacisnąć przycisk z żądaną jednostką. Na powyższym przykładzie wybrano jednostkę KM.

# $H \cap T$   $\widetilde{m}$

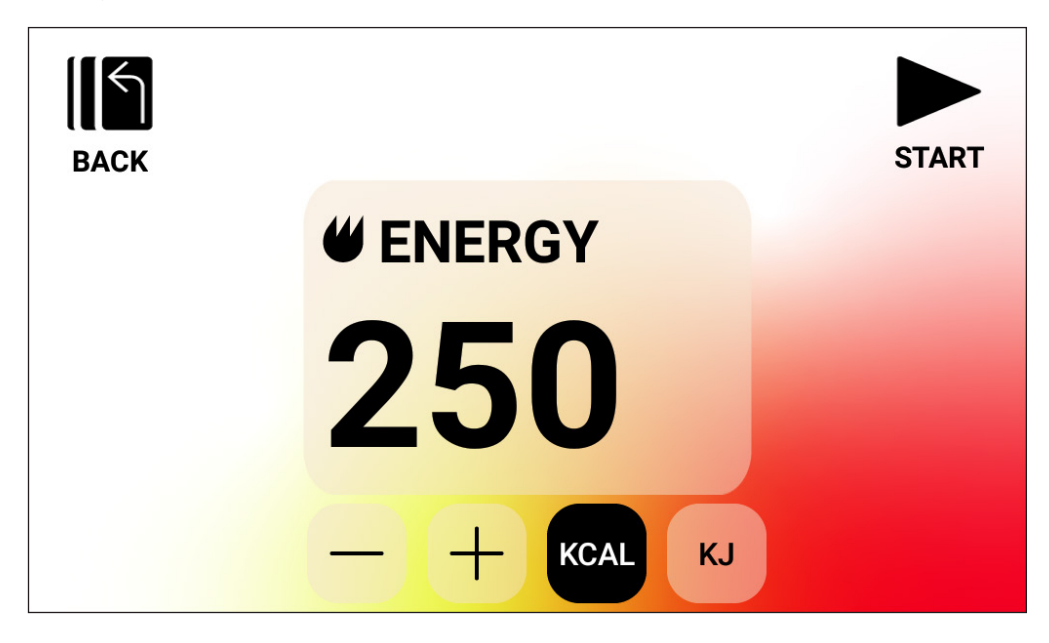

*Trening RĘCZNY – CEL WYRAŻONY W ENERGII*

W przypadku treningu RĘCZNEGO z CELEM WYRAŻONYM W ENERGII użytkownik może określić żądaną energię spaloną podczas treningu. Użytkownik może wybrać wartość z zakresu od 5 do 9999 kcal/kJ. Domyślna wartość to 250 kcal albo kJ (domyślna jednostka jest zależna od ustawień dokonanych przez wybranego użytkownika). Użytkownik może zwiększyć albo zmniejszyć wartość, używając odpowiednio przycisków PLUS albo MINUS.

Po skonfigurowaniu celu wyrażonego w energii do żądanej wartości należy nacisnąć przycisk START, aby rozpocząć trening. Po naciśnięciu przycisku START system przejdzie do TRYBU PROGRAMU, a trening rozpocznie się. Więcej szczegółów znaleźć można w sekcji TRYB PROGRAMU w dalszej części instrukcji.

Aby przełączyć system między KCAL a KJ, należy nacisnąć przycisk z żądaną jednostką. Na powyższym przykładzie wybrano jednostkę KCAL.

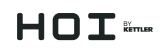

#### **Treningi typu WZNIESIENIA**

Do treningów typu WZNIESIENIA można przejść z górnego poziomu ekranu treningów. Trening typu WZNIESIENIA umożliwia użytkownikowi wybór spośród sześciu różnych profili oporu. Te profile symulują jazdę po pofałdowanym terenie, górach i dolinach poprzez różnicowanie poziomów oporu w czasie.

Te opcje to:

- 1. Trasa przez dolinę
- 2. Alpejska przełęcz
- 3. Pofalowane wzgórza
- 4. Piramida
- 5. W górach
- 6. Losowy

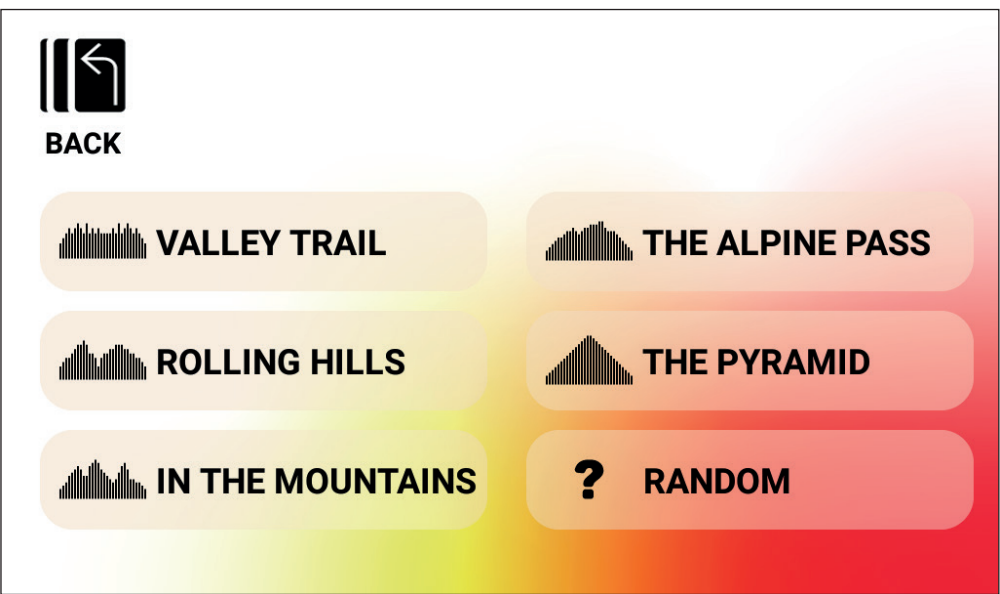

Kiedy użytkownik wybierze program WZNIESIENIA spośród powyższych opcji, będzie można określić cel treningu wyrażony w czasie, odległości i energii. Powyżej opisano, w jaki sposób wprowadzać cele wyrażone w czasie, odległości i energii. Po wprowadzeniu celu i naciśnięciu przycisku START system przejdzie do TRYBU PROGRAMU i trening rozpocznie się. Więcej szczegółów znaleźć można w sekcji TRYB PROGRAMU w dalszej części instrukcji.

# $H \cap T$   $\widetilde{m}$

#### **Treningi INTERWAŁY**

Do treningów typu INTERWAŁY można przejść z górnego poziomu ekranu treningów. Trening typu INTERWAŁY umożliwia użytkownikowi wybór spośród sześciu domyślnych profili oporu. Te profile zapewniają użytkownikowi różne opcje różnicowania między ćwiczeniami o wysokiej i niskiej intensywności w czasie.

Te opcje to:

- 1. Interwał 1
- 2. Interwał 2
- 3. Interwał 3
- 4. Interwał 4
- 5. Interwał 5
- 6. Interwał 6

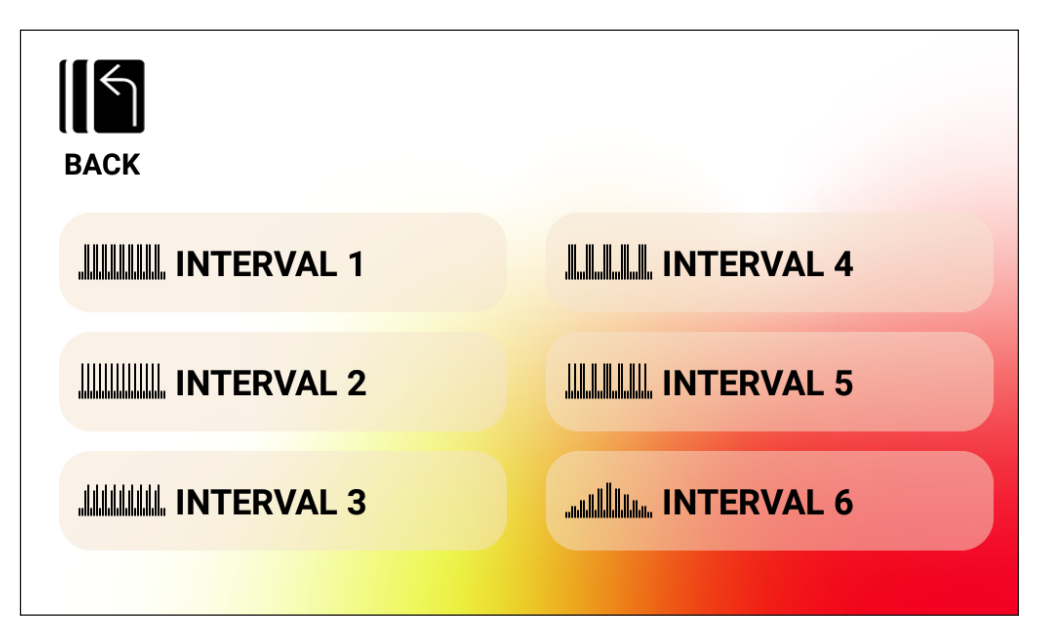

Kiedy użytkownik wybierze program INTERWAŁ spośród powyższych opcji, będzie można określić cel treningu wyrażony w czasie, odległości albo energii. Powyżej opisano, w jaki sposób wprowadzać cele wyrażone w czasie, odległości i energii. Po wprowadzeniu celu i naciśnięciu przycisku START system przejdzie do TRYBU PROGRAMU i trening rozpocznie się. Więcej szczegółów znaleźć można w sekcji TRYB PROGRAMU w dalszej części instrukcji.

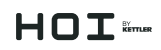

### **Treningi KONTROLA TĘTNA (HRC)**

Do treningów typu HRC można przejść z górnego poziomu ekranu treningów. Trening typu HRC pozwala użytkownikowi na wybór spośród dwóch różnych trybów działania. Automatycznie dostosowują one opór w oparciu o aktualne tętno zmierzone u użytkownika oraz docelowe tętno ustalone podczas konfiguracji programu.

Dwie dostępne opcje programu HRC obejmują:

#### 1. Stałe tętno

2. Tętno podczas interwałów

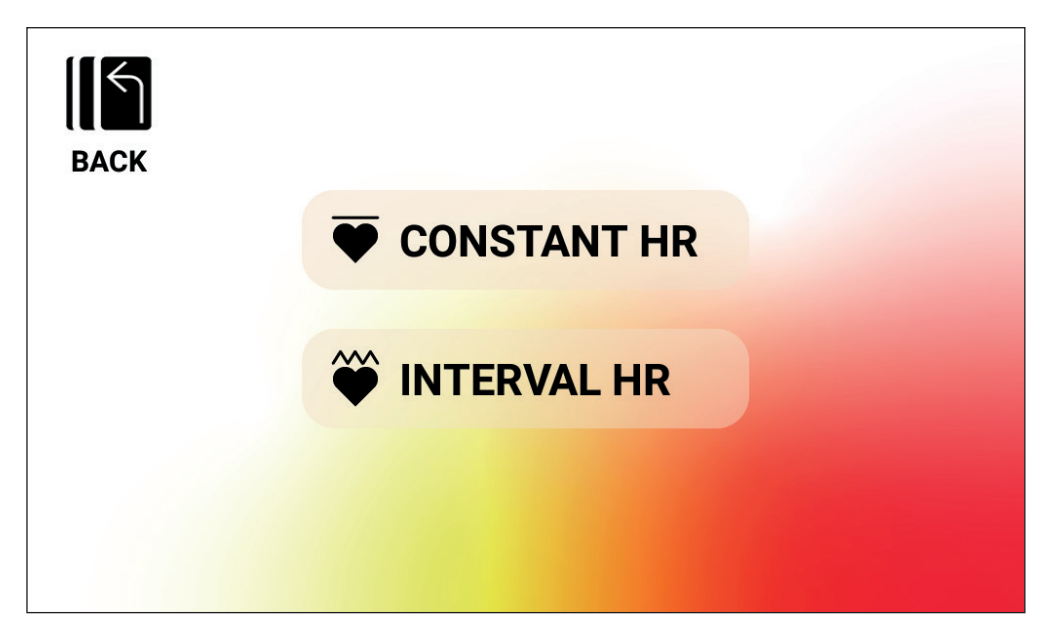

### *Trening HRC – STAŁE TĘTNO*

Aby przeprowadzić trening typu STAŁE TĘTNO, użytkownik powinien najpierw wprowadzić swój wiek i docelowe tętno podczas treningu. Docelowe tętno zostaje wstępnie określone w oparciu o tę formułę:

#### **DOCELOWE TĘTNO** = (220 - WIEK) x 0,7

Powyższe równanie zasadniczo zakłada, że sugerowane tętno docelowe to 70% sugerowanego maksymalnego tętna użytkownika.

# $HDT$

Na przykład: dla osoby w wieku 40 lat sugerowane DOCELOWE TĘTNO to (220-40) x 70% albo 180 x 0,7 albo 126 uderzeń na minutę. Należy pamiętać, że w przypadku zmiany WIEKU zmieni się również wyświetlane DOCELOWE TĘTNO, zgodnie ze wskazanym wyżej równaniem. Jeśli użytkownik chce zwiększyć albo zmniejszyć sugerowane DOCELOWE TĘTNO, może zrobić to, używając do regulacji przycisku PLUS albo MINUS.

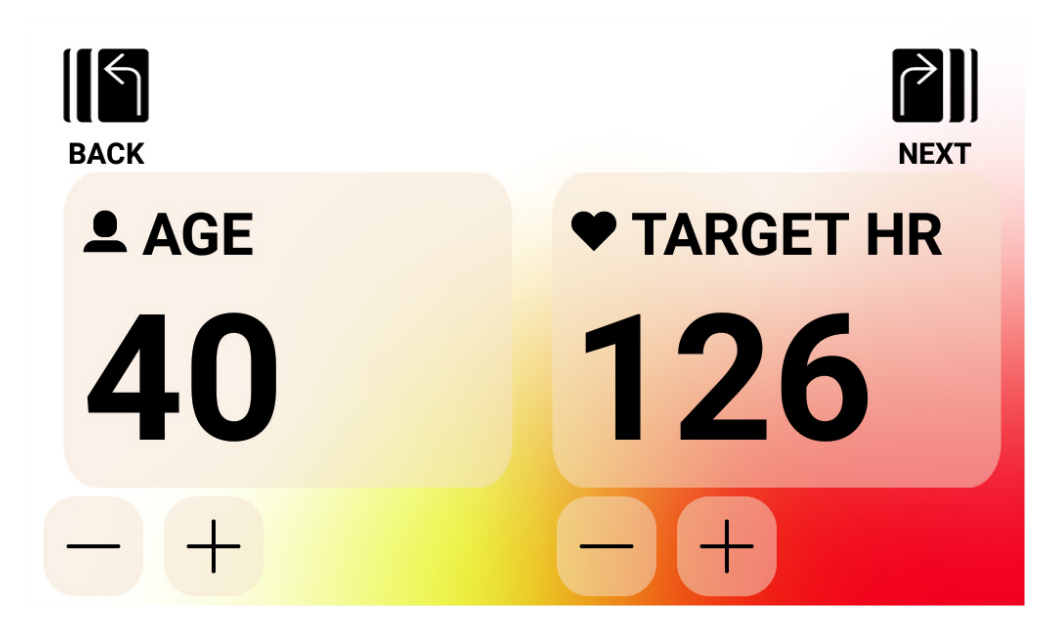

Po wprowadzeniu wartości dla WIEKU oraz DOCELOWEGO TĘTNA należy nacisnąć przycisk DALEJ. Teraz użytkownik będzie mógł określić cel treningu wyrażony w czasie, odległości albo energii. Powyżej opisano, w jaki sposób wprowadzać cele wyrażone w czasie, odległości i energii. Po wprowadzeniu celu i naciśnięciu przycisku START system przejdzie do TRYBU PROGRAMU i trening rozpocznie się. Więcej szczegółów znaleźć można w sekcji TRYB PRO-GRAMU w dalszej części instrukcji.

## HOI

### *Trening HRC – TĘTNO PODCZAS INTERWAŁÓW*

Aby przeprowadzić trening typu TĘTNO PODCZAS INTERWAŁÓW, użytkownik powinien najpierw wprowadzić swój wiek, dolny limit tętna i górny limit tętna. Początkowe wartości dolnego i górnego limitu tętna zostają określone na podstawie poniższych równań:

**DOLNY LIMIT TĘTNA** = (220 - WIEK) x 0,6 **GÓRNY LIMIT TĘTNA** = (220 - WIEK) x 0,8

Powyższe równanie zasadniczo zakłada, że sugerowany dolny limit tętna to 60% sugerowanego maksymalnego tętna użytkownika, natomiast sugerowany górny limit tętna to 80% sugerowanego maksymalnego tętna użytkownika.

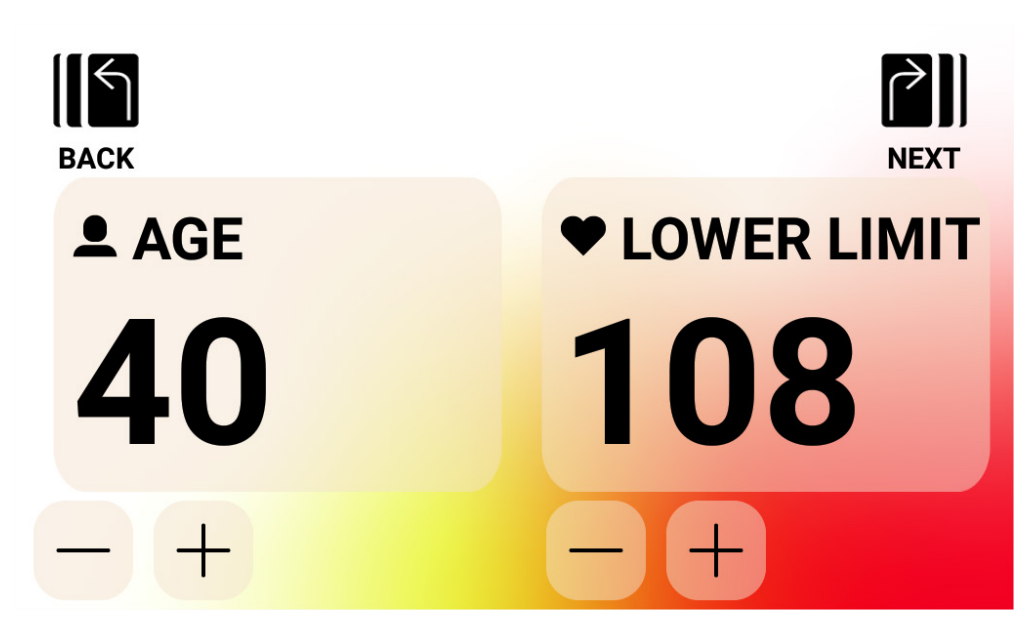

Na przykład dla osoby w wieku 40 lat sugerowany DOLNY LIMIT TĘTNA to (220-40) x 60% albo 180 x 0,6 albo 108 uderzeń na minutę, a sugerowany GÓRNY LIMIT TĘTNA to (220-40) x 80% albo 180 x 0,8 albo 144 uderzeń na minutę. Należy pamiętać, że w przypadku zmiany WIE-KU zmieni się również wyświetlany GÓRNY i DOLNY LIMIT TĘTNA, zgodnie ze wskazanym wyżej równaniem. Jeśli użytkownik chce zwiększyć albo zmniejszyć sugerowany DOLNY lub GÓRNY LIMIT TĘTNA, może to zrobić, używając do regulacji przycisku PLUS albo MINUS.

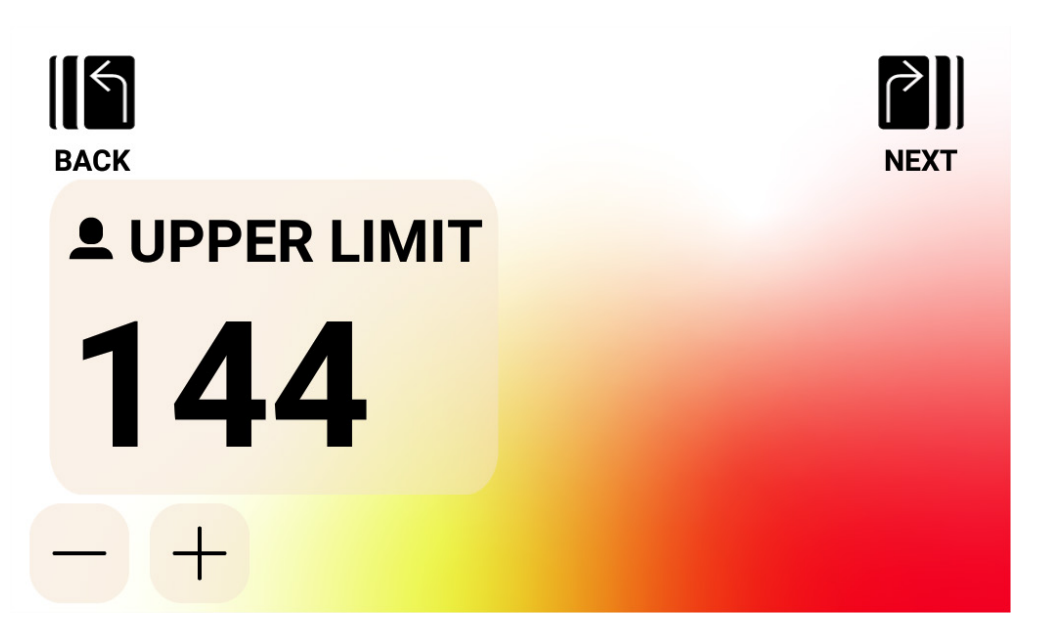

Po wprowadzeniu wartości dla WIEKU oraz DOLNEGO LIMITU TĘTNA, należy nacisnąć przycisk DALEJ.

Następnie należy zatwierdzić GÓRNY LIMIT TĘTNA i ewentualnie zmienić go według potrzeb, a na koniec nacisnąć przycisk DALEJ.

Na koniec użytkownik będzie mógł określić cel treningu wyrażony w czasie, odległości albo energii. Powyżej opisano, w jaki sposób wprowadzać cele wyrażone w czasie, odległości i energii. Po wprowadzeniu celu i naciśnięciu przycisku START system przejdzie do TRYBU PRO-GRAMU i trening rozpocznie się. Więcej szczegółów znaleźć można w sekcji TRYB PROGRA-MU w dalszej części instrukcji.

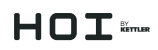

#### **Tworzenie treningu NIESTANDARDOWEGO**

Do trybu tworzenia treningu NIESTANDARDOWEGO można przejść z górnego poziomu ekranu treningów. W tym trybie użytkownik może stworzyć unikalny profi l treningu i określić cel wyrażony w czasie, odległości albo energii.

Istnieją dwie opcje tworzenia profilu. Użytkownik może zdecydować się na profil RĘCZNY (tj. stały moment), dzięki czemu będzie można określić poziom oporu dla 30 unikalnych segmentów albo profil AUTOMATYCZNY (tj. stała moc), dzięki czemu będzie można określić poziom mocy w watach dla każdego z segmentu profilu.

Na poniższej ilustracji przedstawiono ekran widoczny podczas tworzenia treningu o profilu RĘCZNY (tj. tryb stałego momentu).

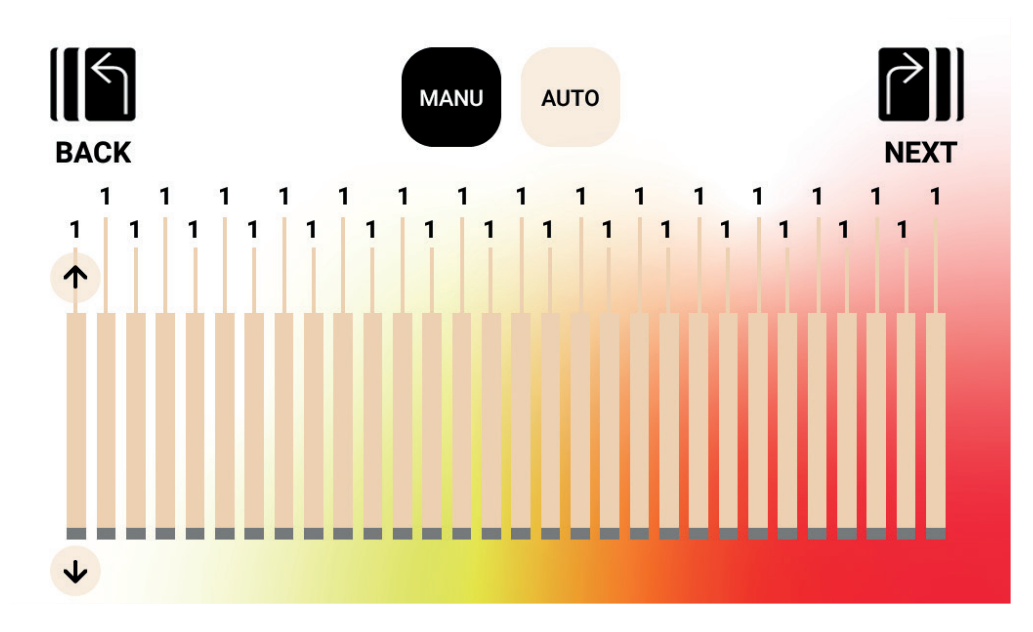

# $H \cap T$  is music

Na poniższej ilustracji przedstawiono ekran widoczny podczas tworzenia treningu o profilu AUTOMATYCZNY (tj. stała moc).

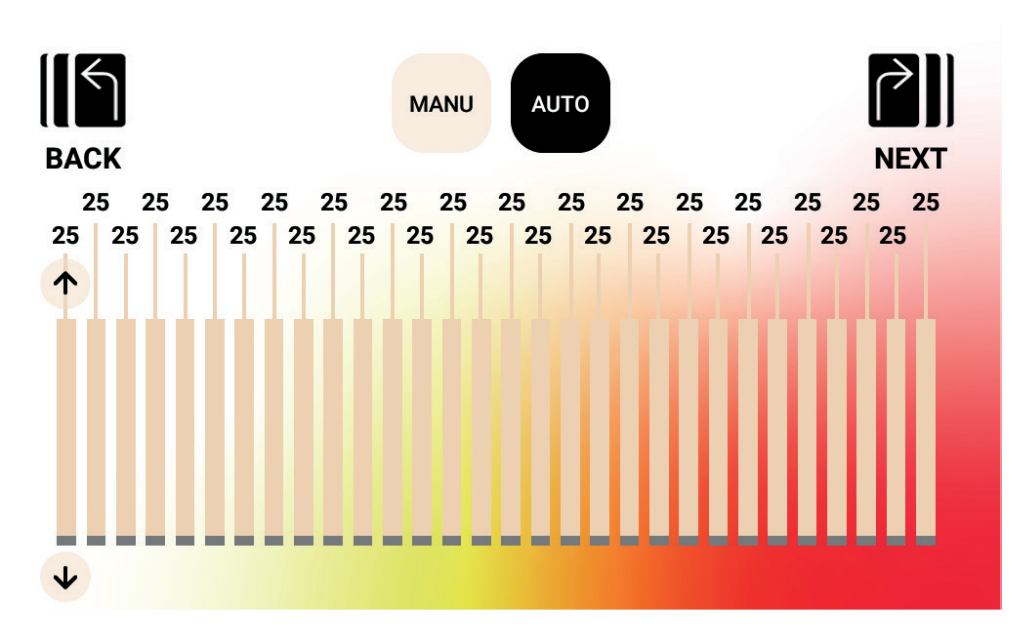

Aby dostosować dany segment w profilu, użytkownik powinien nacisnąć odpowiedni pasek. Wyświetla się przyciski ze strzałkami w góre / w dół w odniesieniu do tego segmentu profilu. Naciśnięcie przycisku w górę spowoduje zwiększenie wartości o 1 w odniesieniu do treningu RĘCZNEGO i o 5 watów w odniesieniu do treningu AUTOMATYCZNEGO. Naciśnięcie przycisku w dół spowoduje zmniejszenie wartości o 1 w odniesieniu do treningu RĘCZNEGO i o 5 watów w odniesieniu do treningu AUTOMATYCZNEGO. Aktualnie skonfigurowana wartość dla każdego segmentu wyświetli się nad paskiem danego segmentu, jak pokazano. W trybie treningu RĘCZNEGO (tj. stały moment) zakres dopuszczalnych wartości to od 1 do 20. W trybie treningu AUTOMATYCZNEGO (tj. stała moc) zakres dopuszczalnych wartości to od 25 do 400 watów w przypadku urządzenia HOI FRAME i 25 do 600 watów w przypadku urządzenia HOI FRAME+.

Po kompletnej konfiguracji profilu użytkownik będzie mógł określić cel treningu wyrażony w czasie, odległości albo energii. Powyżej opisano, w jaki sposób wprowadzać cele wyrażone w czasie, odległości i energii. Po wprowadzeniu celu i naciśnięciu przycisku START system przejdzie do TRYBU PROGRAMU i trening rozpocznie się. Więcej szczegółów znaleźć można w sekcji TRYB PROGRAMU w dalszej części instrukcji.

#### **ZAPISANE treningi**

Z poziomu tego ekranu użytkownik może wybierać spośród uprzednio zapisanych treningów. Każdy zapisany trening obejmuje profil, cel oraz metodę sterowania (tj. tryb ręczny – stały moment albo automatyczny – stała moc). Poniższy ekran to przykład listy treningów zapisanych przez aktualnie wybranego użytkownika. Lista jest powiązana z wybranym użytkownikiem. Z uwagi na to, że istnieją cztery konta użytkowników, w pamięci konsoli zostaną zapisane cztery oddzielne listy. Użytkownik może przewijać listę, przesuwając ją w górę albo w dół albo korzystając ze strzałek góra/dół znajdujących się po prawej stronie listy. Aby dokonać wyboru, należy nacisnąć wybrany element. Następnie trening zostanie wczytany z pamięci i automatycznie rozpocznie się, a system przejdzie do TRYBU PROGRAMU. Więcej szczegółów znaleźć można w sekcji TRYB PROGRAMU w dalszej części instrukcji.

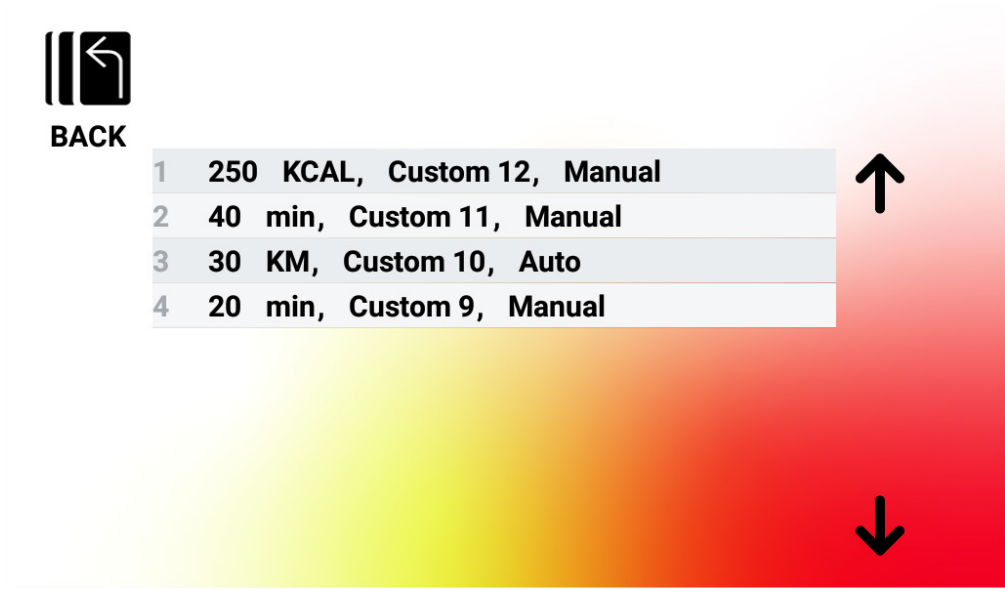

#### *Usuwanie zapisanych treningów*

Aby usunąć uprzednio zapisane treningi, należy nacisnąć dany trening na liście i przytrzymać go przez ok. 3 sekundy. Po usunięciu trening zniknie z listy zapisanych treningów.

# $H \cap T$   $\widetilde{m}$

## TRYB PROGRAMU

Po przejściu do tego trybu czas powinien zacząć rosnąć, odległość zostaje skumulowana, energia zostaje zliczona, a wszystkie pozostałe wskazania aktywują się. Szczegóły dotyczące widoków treningów zostały opisane poniżej.

Podczas standardowego treningu stale dostępne są poniższe pola:

- Czas dotychczasowy czas treningu wyrażony w formacie MMM:SS
- Waty aktualna wartość mocy, jaką generuje użytkownik
- Tętno aktualne tętno użytkownika, mierzone przez bezprzewodowy pasek pomiaru tętna

W strefie głównych wskaźników można wybrać poniższe pola:

- Obr./min aktualna kadencja, z jaką pedałuje użytkownik
- Prędkość aktualna prędkość, z jaką "przemieszcza się" użytkownik
- Waty aktualna wartość mocy, jaką generuje użytkownik
- Tętno aktualne tętno użytkownika, mierzone przez bezprzewodowy pasek pomiaru tętna
- Energia liczba kcal/kJ, jaką użytkownik spalił podczas treningu
- Odległość odległość w kilometrach albo milach, jaką użytkownik "pokonał" podczas konkretnego treningu
- Poziom aktualne ustawienie poziomu oporu

#### **EKRANY STANDARDOWEGO TRENINGU**

W przypadku szybkich treningów, rozpoczynanych poprzez naciśnięcie przycisku SZYBKI START z poziomu EKRANU BEZCZYNNOŚCI albo treningów rozpoczynanych poprzez wybór zdefiniowanego wzniesienia albo interwału, podczas treningu wyświetli się poniższy ekran:

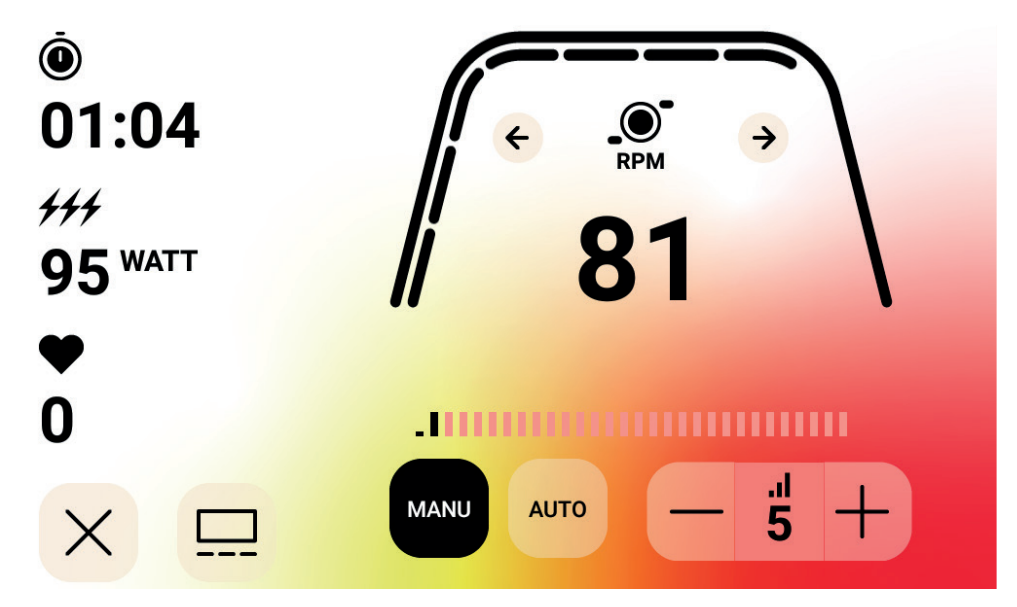

UWAGA: Na powyższym ekranie zawarto symulowane dane stworzone z myślą o celach informacyjnych. Na powyższym ekranie przyjęto, że jako wyświetlany główny wskaźnik wybrano obr.min. Tryb kontroli oporu to tryb ręczny.

Ewentualnie podczas standardowego treningu użytkownik może zadecydować, czy chce wyświetlać obr./min, prędkość, moc (tj. waty), tętno, energię (kcal albo kJ) czy odległość. Na powyższym ekranie wybrano obr./min.

Oznaczenia poniżej grubej, zakrzywionej linii wyrażają względną wartość procentową wartości wyświetlonej w strefie głównych wskaźników.

Podczas treningu użytkownik może wybierać spośród trybów: ręczny (tj. stały moment) i automatyczny (tj. stała moc).

Tryb ręczny pozwala użytkownikowi na kontrolowanie oporu w zakresie od 1 do 20 poziomu.

Tryb automatyczny pozwala użytkownikowi na utrzymanie oporu tak, aby wygenerować żądany poziom energii (tj. watów).

### **MEDIA – EKRAN WYBORU APLIKACJI**

Podczas treningu użytkownik może wybierać fabrycznie zainstalowane aplikacje rozrywkowe. Aby przejść do tych aplikacji podczas treningu, użytkownik musi po prostu nacisnąć przycisk Media. Wtedy pojawi się taki ekran:

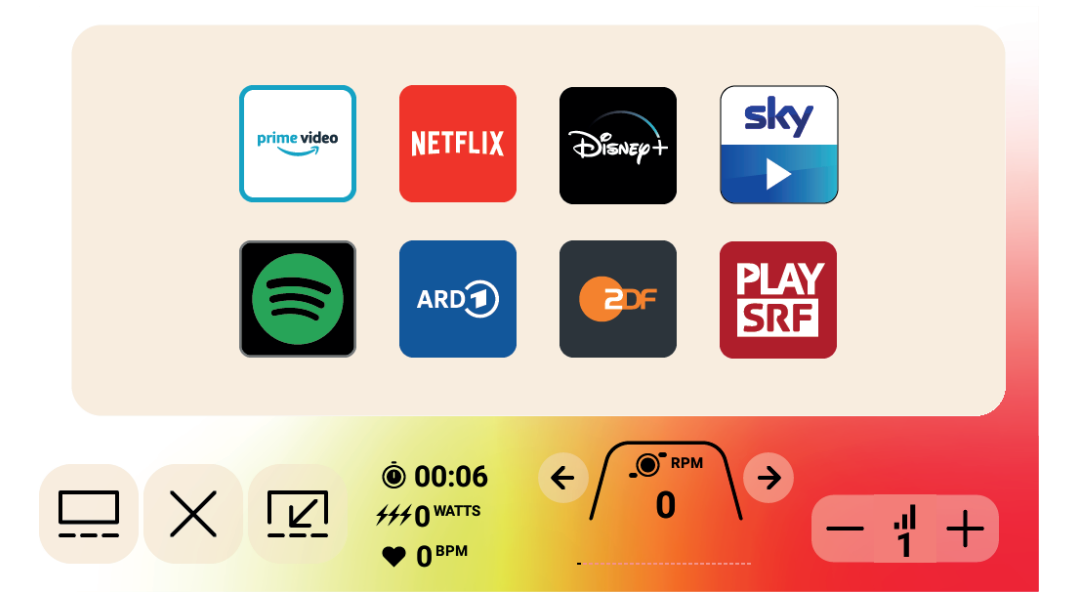

# $HDT$

Aby uruchomić aplikację rozrywkową, należy po prostu kliknąć żądaną aplikację, która następnie się otworzy. Niektóre z aplikacji umożliwiają dostęp do treści, które mogą wymagać płatnego konta w celu konfiguracji. W przypadku tych aplikacji pojawi się komunikat o konieczności wprowadzenia nazwy użytkownika i hasła, aby przejść do opłaconych treści.

### **MEDIA – WIDOK PEŁNOEKRANOWY**

Aplikację można przeglądać w widoku pełnoekranowym. Aby przejść do tego trybu, należy po prostu nacisnąć przycisk widoku pełnoekranowego. Poniżej przedstawiono przykład widoku pełnoekranowego:

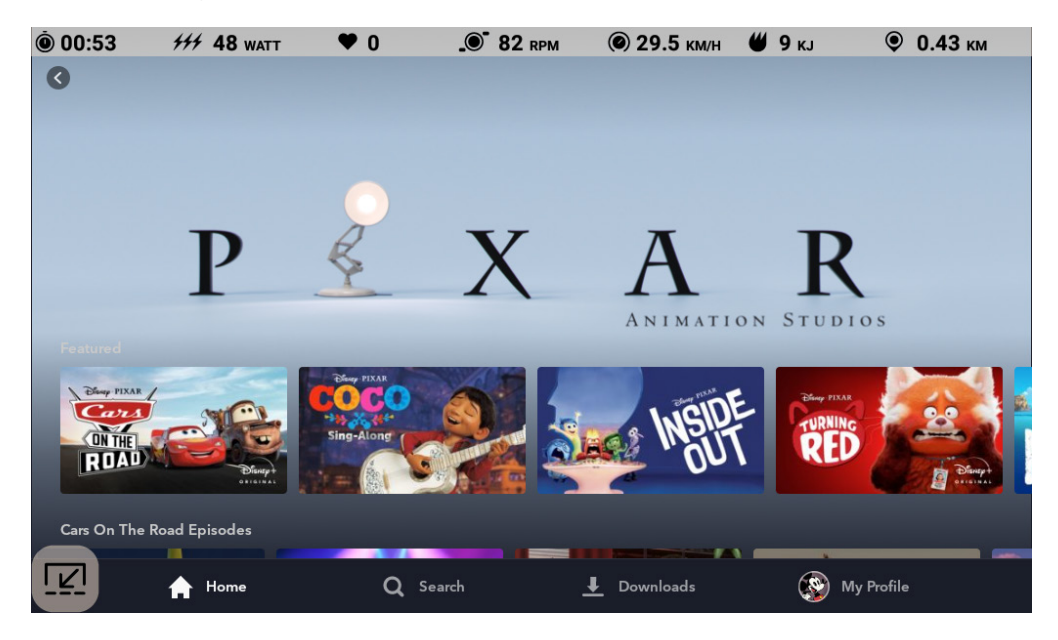

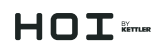

### TRYB PAUZY

### **UŻYTKOWNIK PRZERYWA ĆWICZENIA**

Jeśli użytkownik przerwie ćwiczenia (np. gdy wartość obr./min będzie mniejsza niż 25 przez co najmniej 4 sekundy) podczas treningu, system przejdzie w TRYB PAUZY. Czas przestanie być zliczany, odległość i energia (tj. kcal/kJ) przestaną być sumowane. Podczas tego trybu wyświetli się poniższy ekran:

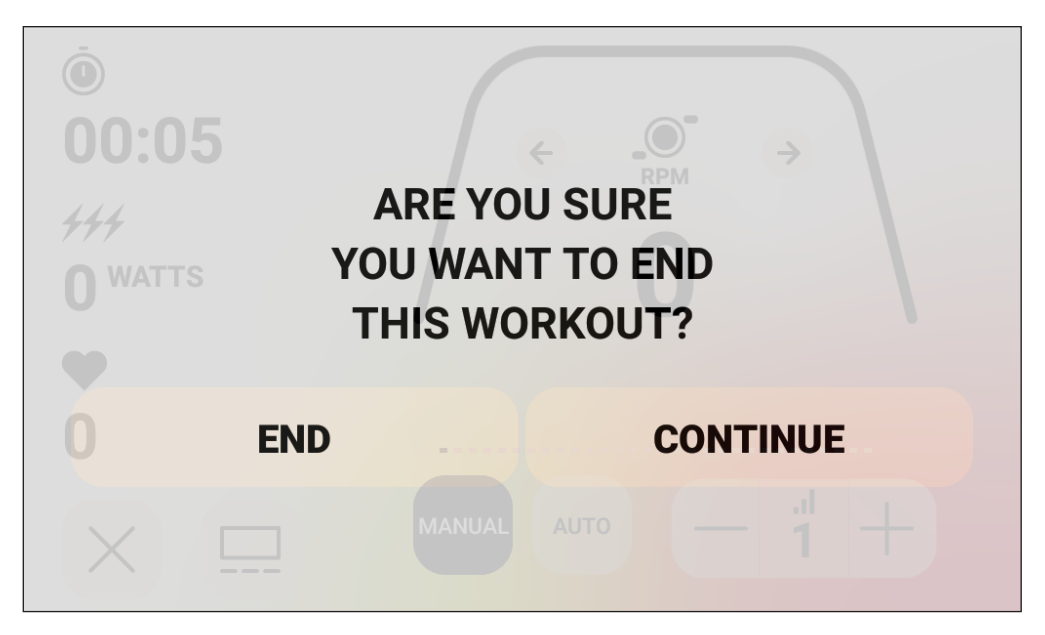

Po uruchomieniu tego trybu uruchomi się odliczanie trwające 30 sekund. Po upływie tego czasu system powróci do TRYBU PODSUMOWANIA. Informacje na temat działania podczas TRYBU BEZCZYNNOŚCI znajdują się w sekcji TRYB BEZCZYNNOŚCI powyżej.

Jeśli użytkownik powróci do ćwiczeń przed zakończeniem odliczania, system powróci do TRYBU PROGRAMU i będzie kontynuować trening od momentu, w którym użytkownik przerwał ćwiczenia. Przyjmuje się, że przyspieszenie koła zamachowego (tj. wzrost wartości obr./ min) oznacza, że użytkownik powrócił do ćwiczeń.

Aby zakończyć ten tryb przed ukończeniem odliczania, użytkownik powinien nacisnąć przycisk ZAKOŃCZ, by bezpośrednio przejść do TRYBU PODSUMOWANIA.

Aby powrócić do TRYBU PROGRAMU, użytkownik musi nacisnąć przycisk KONTYNUUJ.

# $H \cap T$

## TRYB PODSUMOWANIA

Jeśli użytkownik osiągnie zdefiniowany cel albo zakończy trening w drodze aktywacji TRYBU PAUZY, system również przejdzie do TRYBU PODSUMOWANIA. Wówczas czas przestanie być zliczany, odległość i kcal/kJ przestaną być sumowane, a system zacznie wyświetlać czas, zliczoną energię, zliczoną odległość, uśrednione wartości watów, prędkości, obr./min, pulsu i poziomu oporu, zgodnie z poniższym ekranem:

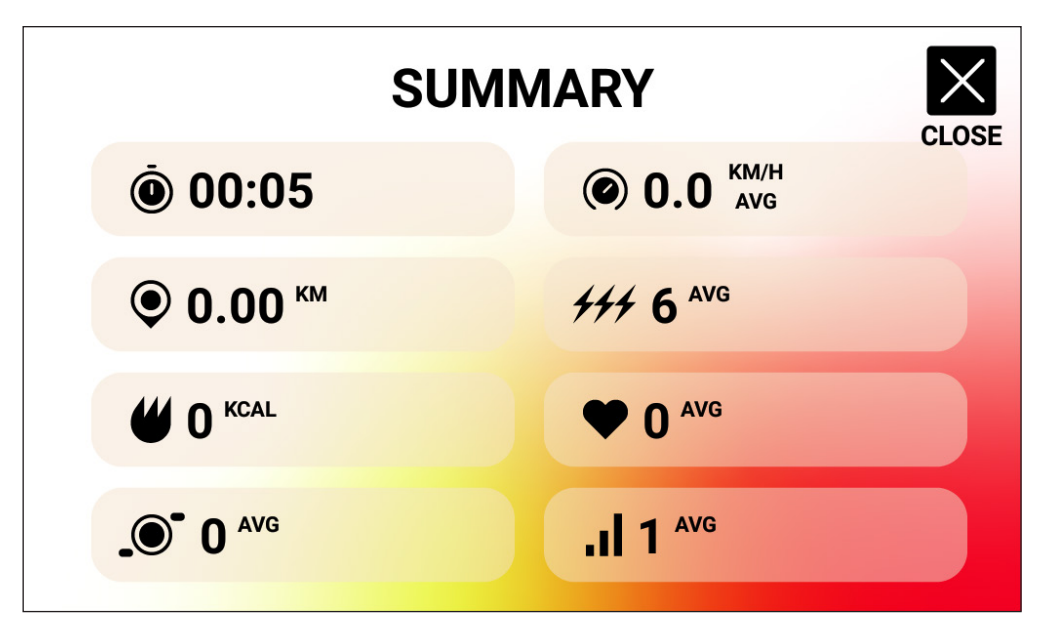

Po uruchomieniu tego trybu uruchomi się odliczanie trwające 30 sekund. Po upływie tego czasu system powróci do TRYBU BEZCZYNNOŚCI.

Aby zakończyć ten tryb przed ukończeniem odliczania, użytkownik powinien nacisnąć przycisk ZAMKNIJ, aby bezpośrednio przejść do TRYBU BEZCZYNNOŚCI.

## TRYBY ŁĄCZNOŚCI

### **INFORMACJE OGÓLNE**

Ta konsola może nawiązywać połączenie z paskami pomiaru tętna typu ANT+ oraz BLE. Ponadto konsola może łączyć się z aplikacjami na smartfony i tablety za pośrednictwem BLE. Konsola może również połączyć się jednocześnie z paskiem pomiaru tętna (ANT+ albo BLE) i aplikacją na smartfony. Konsola może również łączyć się ze słuchawkami BLUETOOTH. Aby przejść do dostępnych opcji łączności, należy nacisnąć przycisk POŁĄCZ z poziomu ekranu TRYBU BEZCZYNNOŚCI. Po naciśnięciu przycisku POŁĄCZ pojawią się poniższe przyciski:

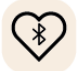

 Przycisk paska pomiaru tętna z funkcją Bluetooth: ten przycisk należy nacisnąć, aby nawiązać połączenie z paskiem pomiaru tętna z funkcją Bluetooth

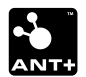

 Przycisk paska pomiaru tętna z funkcją ANT+: ten przycisk należy nacisnąć, aby nawiązać połączenie z paskiem pomiaru tętna z funkcją ANT+

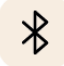

 Przycisk BLUETOOTH: ten przycisk należy nacisnąć, aby nawiązać połączenie z kompatybilną aplikacją na smartfony albo tablety

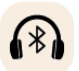

 Przycisk SŁUCHAWEK BLUETOOTH: ten przycisk należy nacisnąć, aby nawiązać połączenie z bezprzewodowymi SŁUCHAWKAMI BLUETOOTH

### **ŁĄCZENIE Z APLIKACJĄ NA SMARTFONY LUB TABLETY ZA POŚREDNICTWEM BLUETOOTH LE (FTMS)**

Nacisnąć przycisk BLUETOOTH, aby aktywować proces parowania za pośrednictwem Bluetooth. Podczas procesu nawiązywania połączenia miga wskaźnik w przycisku, informując że aktywowano wykrywanie Bluetooth oraz wyszukiwanie dostępnych aplikacji na urządzenie mobilne.

Gdy konsola wyszukuje urządzenia, użytkownik może połączyć się z kompatybilną aplikacją (np. Kinomap, Zwift, GymTrakr itp.) za pośrednictwem swojego smartfona albo tabletu. Informacje na temat połączenia ze sprzętem fi tness obsługującym FTMS można znaleźć w odpowiedniej dokumentacji do aplikacji. Kiedy konsola pomyślnie sparuje się z aplikacją na smartfony czy tablety, wyszukiwanie urządzeń Bluetooth zakończy się, a konsola powróci do standardowego działania. Wskaźnik BLUETOOTH będzie nadal miał zielony kolor, lecz nie będzie już migać. Podczas treningu konsola przesyła dane dotyczące wykonywanych ćwiczeń do połączonej aplikacji. Czas wyszukiwania to ok. 10 sekund.

# $H \cap T$   $\widetilde{m}$

### **ŁĄCZENIE Z PASKIEM POMIARU TĘTNA Z FUNKCJĄ BLUETOOTH**

Nacisnąć przycisk POMIAR TĘTNA BLUETOOTH, aby aktywować proces parowania za pośrednictwem Bluetooth. Podczas procesu nawiązywania połączenia miga wskaźnik w przycisku, informując że konsola wyszukuje dostępnego paska pomiaru tętna z funkcją Bluetooth, z którym można się połączyć. Kiedy konsola połączy się z paskiem pomiaru tętna z funkcją Bluetooth, konsola powróci do normalnego działania, a wskaźnik POMIAR TĘTNA BLUETOOTH będzie miał zielony kolor, lecz nie będzie już migać. Czas nawiązywania połączenia to ok. 10 sekund.

### **ŁĄCZENIE Z PASKIEM POMIARU TĘTNA Z FUNKCJĄ ANT+**

Nacisnąć przycisk POMIAR TĘTNA ANT+, aby aktywować proces parowania za pośrednictwem Bluetooth. Podczas procesu nawiązywania połączenia miga wskaźnik w przycisku, informując że konsola wyszukuje dostępnego paska pomiaru tętna z funkcją ANT+, z którym można się połączyć. Kiedy konsola połączy się z paskiem pomiaru tętna z funkcją ANT+, konsola powróci do normalnego działania, a wskaźnik POMIAR TĘTNA ANT+ będzie miał zielony kolor, lecz nie będzie już migać. Czas nawiązywania połączenia to ok. 10 sekund.

### **ŁĄCZENIE ZE SŁUCHAWKAMI BLUETOOTH**

Należy nacisnąć przycisk SŁUCHAWKI BLUETOOTH, aby otworzyć ekran ŁĄCZENIE BLUETOOTH. Z poziomu tego ekranu można nawiązać połączenie BLUETOOTH i wybrać urządzenie do sparowania. Po sparowaniu ze SŁUCHAWKAMI BLUETOOTH użytkownik może słuchać mediów odtwarzanych na ekranie.

### **ŁĄCZENIE Z RÓŻNYMI URZĄDZENIAMI JEDNOCZEŚNIE**

Konsola może połączyć się z paskiem pomiaru tętna (z technologią Bluetooth albo ANT+), aplikacją na smartfony i słuchawkami BLUETOOTH jednocześnie. Należy przeprowadzić procedury nawiązywania połączenia powyżej, dotyczące każdej z technologii / każdego urządzenia.

## EKRANY USTAWIEŃ

### **EKRAN USTAWIEŃ GŁÓWNYCH**

Aby przejść do EKRANU USTAWIEŃ GŁÓWNYCH należy nacisnąć przycisk USTAWIENIA z poziomu EKRANU BEZCZYNNOŚCI.

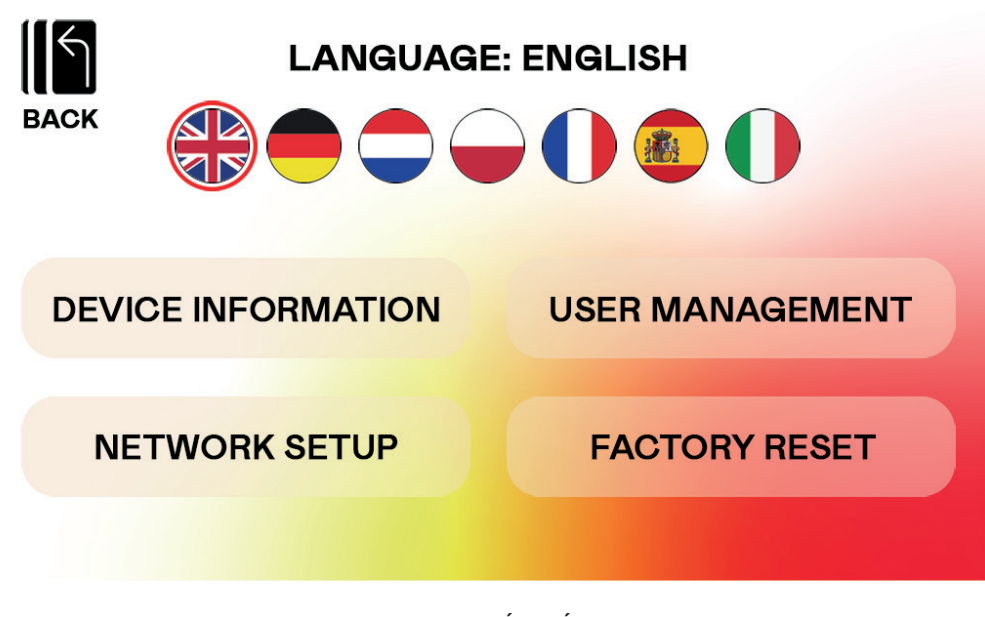

Grafika powyżej przedstawia EKRAN USTAWIEŃ GŁÓWNYCH:

Na tym ekranie dostępne są cztery opcje. Są to:

- WYBÓR JĘZYKA pozwala użytkownikowi wybrać żądany język interfejsu
- INFORMACJE O URZĄDZENIU zapewnia użytkownikowi ważne informacje o urządzeniu; aby przejść do tego ekranu, należy nacisnąć przycisk INFORMACJE O URZĄDZENIU
- ZARZĄDZANIE UŻYTKOWNIKAMI służy do skonfigurowania domyślnych informacji o użytkowniku oraz żądanych jednostek w odniesieniu do każdego z czterech głównych kont użytkownika; aby przejść do tego ekranu, należy nacisnąć przycisk ZARZĄDZANIE UŻYTKOWNIKAMI
- KONFIGURACJA SIECI pozwala użytkownikowi wybrać żądaną sieć wi-fi; aby przejść do ekranu konfiguracji sieci, należy nacisnąć przycisk KONFIGURACJA SIECI
- PRZYWRACANIE USTAWIEŃ FABRYCZNYCH pozwala użytkownikowi na usunięcie wszystkich zapisanych treningów, indywidualnych ustawień oraz łącznego skumulowanego czasu i odległości.

Aby opuścić EKRAN USTAWIEŃ GŁÓWNYCH i wrócić do EKRANU TRYBU BEZCZYNNOŚCI, należy nacisnąć przycisk POWRÓT.

# $H \cap T$   $\widetilde{m}$

#### **EKRAN INFORMACJI O URZĄDZENIU** Grafika poniżej przedstawia EKRAN INFORMACJE O URZĄDZENIU:

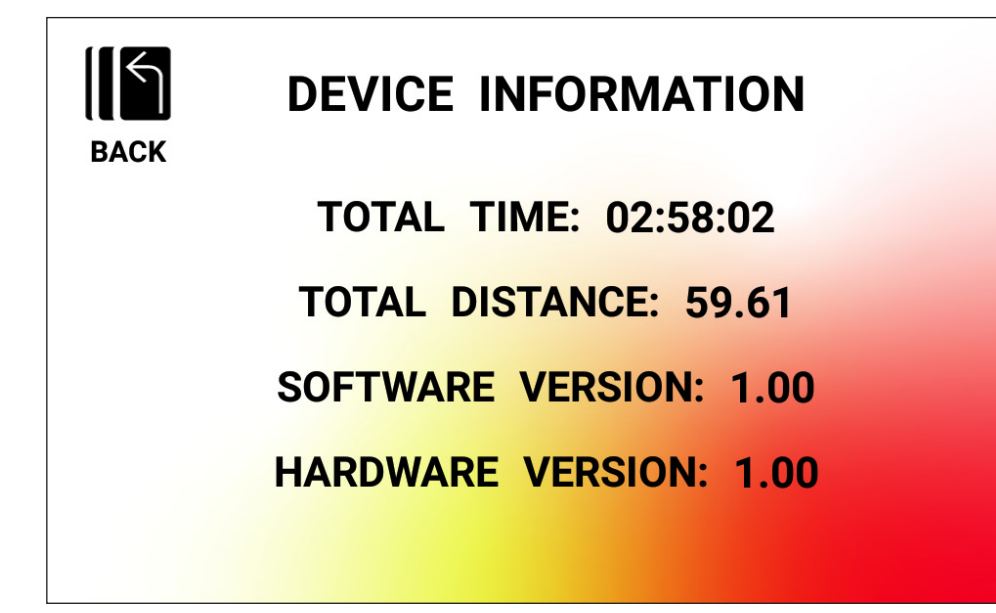

Tutaj znajdują się ważne informacje o urządzeniu, w tym łączny czas użytkowania produktu, odległość pokonana na rowerze, aktualna wersja sprzętu oraz aktualna wersja oprogramowania:

- ŁĄCZNY CZAS to łączny czas (wyrażony w godzinach, minutach i sekundach) wszystkich treningów przeprowadzonych na danym przyrządzie
- ŁĄCZNA ODLEGŁOŚĆ to łączna odległość (wyrażona w kilometrach) pokonana podczas wszystkich treningów przeprowadzonych na danym przyrządzie
- WERSJA OPROGRAMOWANIA to aktualna wersja oprogramowania działającego na konsoli. Aktualizacja oprogramowania: www.kettlersport.com
- WERSJA SPRZĘTU to aktualna wersja sprzętu składającego się na zespół konsoli

Aby opuścić ten ekran i wrócić do EKRANU USTAWIEŃ GŁÓWNYCH, należy nacisnąć przycisk POWRÓT.

## $HDT$

### **ZARZĄDZANIE UŻYTKOWNIKAMI – EKRAN WYBORU UŻYTKOWNIKA**

Poniższa grafika przedstawia ZARZĄDZANIE UŻYTKOWNIKAMI – EKRAN WYBORU UŻYTKOWNIKA:

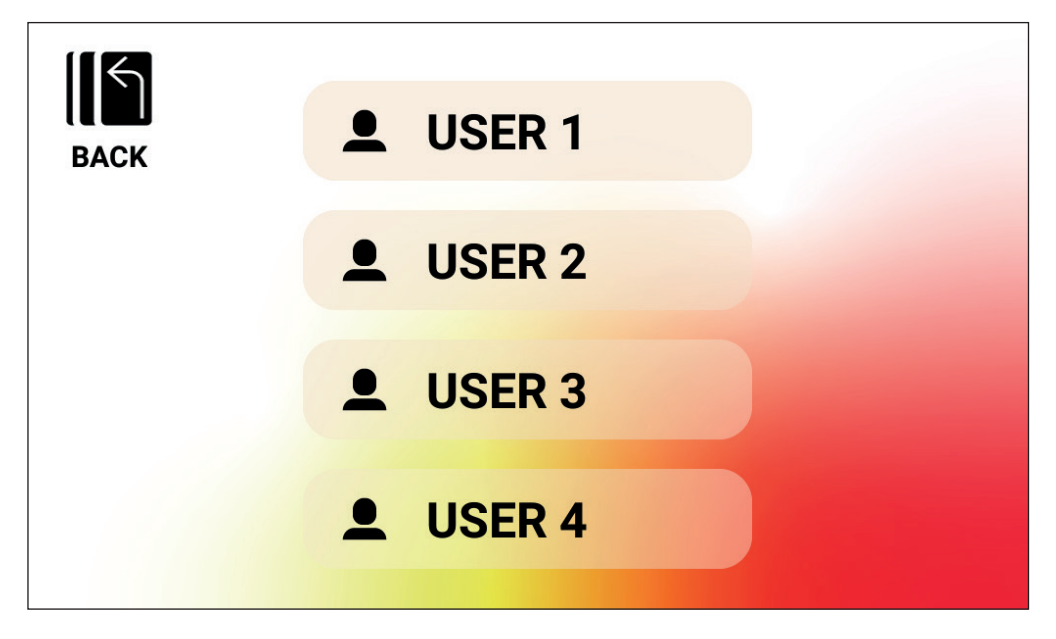

Ten ekran pozwala na wybór konkretnego konta użytkownika, którego będzie dotyczyć aktualizacja informacji.

Aby opuścić ZARZĄDZANIE UŻYTKOWNIKAMI – EKRAN WYBORU UŻYTKOWNIKA i wrócić do EKRANU USTAWIEŃ GŁÓWNYCH, należy nacisnąć przycisk POWRÓT.

# $HDT$

**ZARZĄDZANIE UŻYTKOWNIKAMI – EKRAN KONFIGURACJI UŻYTKOWNIKÓW** Poniższa grafika przedstawia ZARZĄDZANIE UŻYTKOWNIKAMI – EKRAN KONFIGURACJI UŻYTKOWNIKÓW:

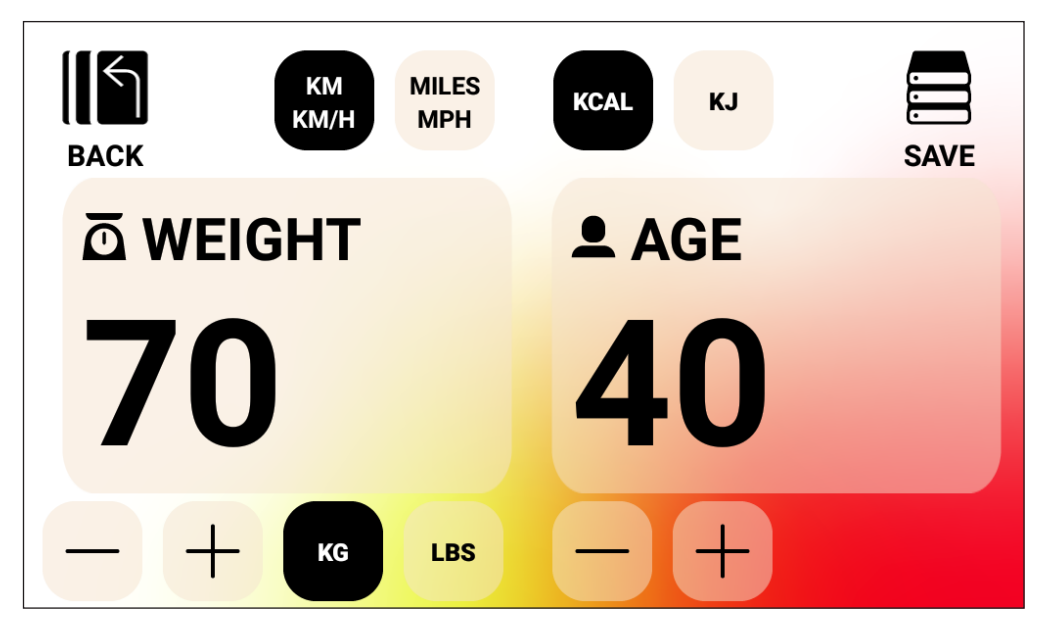

Ten ekran pozwala na skonfigurowanie domyślnej masy ciała (w tym jednostki) oraz wieku, preferowanych jednostek prędkości i odległości oraz preferowanej jednostki pomiaru energii w odniesieniu do wybranego konta użytkownika.

Aby zapisać wprowadzone wartości, należy nacisnąć przycisk ZAPISZ.

Aby opuścić ZARZĄDZANIE UŻYTKOWNIKAMI – EKRAN KONFIGURACJI UŻYTKOWNIKÓW i wrócić do ZARZĄDZANIE UŻYTKOWNIKAMI – EKRAN WYBORU UŻYTKOWNIKA, należy nacisnąć przycisk POWRÓT.

### **EKRAN KONFIGURACJI SIECI**

Poniższa grafika przedstawia EKRAN KONFIGURACJI SIECI:

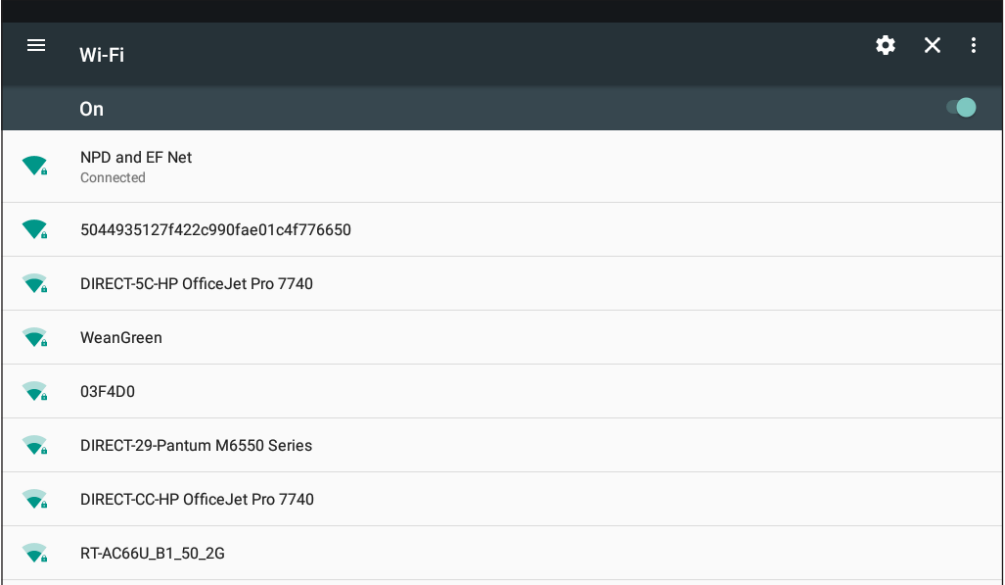

Ten ekran służy do aktywacji i dezaktywacji sieci wi-fi na konsoli. Przełącznik po prawej górnej stronie ekranu służy do przełączania między ustawieniem WYŁ. a WŁ. Jeśli wi-fi jest WŁĄ-CZONE, pojawi się lista dostępnych sieci.

Należy nacisnąć żądaną sieć i wprowadzić odpowiednie hasło.

Aby opuścić EKRAN KONFIGURACJI SIECI, należy nacisnąć przycisk X znajdujący się w prawym górnym rogu ekranu.

docu BK 1055-XXX/CP/07.22/a / BK 1056-XXX/CP/07.22/a docu BK 1055-XXX/CP/07.22/a / BK 1056-XXX/CP/07.22/a

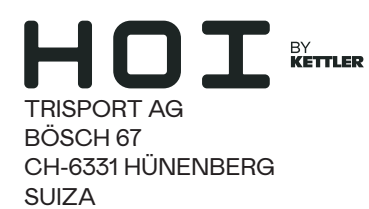

www.kettlersport.com

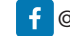

@ kettlersportofficial

**o** @ kettlersportofficial